# EPSON Color Digital Camera PhotoPC 750Z

## User's Guide

EPSON

4005968

6mm

## Where to Find Information

#### This User's Guide

Provides detailed information on using your EPSON PhotoPC 750Z, the Direct Print program, and optional products; from setting up to troubleshooting.

#### EPSON Photo!2 / EPSON Photo File Uploader User's Guide

Provides information on EPSON Photo!2 software which is necessary for using the photos on your computer, and uploading utilities including EPSON Photo File Uploader.

#### **Online Help**

Provides detailed information and instructions for EPSON Photo!2 that controls your PhotoPC 750Z. Online help is installed automatically when you install EPSON Photo!2. See *EPSON Photo!2 User's Guide* for information on accessing online help.

#### Color Guide (included in the CD-ROM in some locations)

Explains the basics of color imaging and shows you how to get the most from your PhotoPC 750Z and other EPSON products. See this *User's Guide* for information on accessing the *Color Guide*.

#### Quick Guide

Provides you with information on common camera operations. Keep this card in your camera case for quick reference.

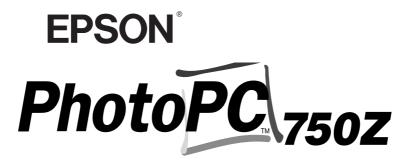

COLOR DIGITAL CAMERA

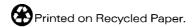

## User's Guide

#### IMPORTANT NOTICE

All rights reserved. No part of this publication may be reproduced, stored in a retrieval system, or transmitted in any form or by any means, electronic, mechanical, photocopying, recording, or otherwise, without the prior written permission of SEIKO EPSON CORPORATION. No patent liability is assumed with respect to the use of the information contained herein. Neither is any liability assumed for damages resulting from the use of the information contained herein.

Neither SEIKO EPSON CORPORATION nor its affiliates shall be liable to the purchaser of this product or third parties for damages, losses, costs, or expenses incurred by the purchaser or third parties as a result of: accident, misuse, or abuse of this product or unauthorized modifications, repairs, or alterations to this product, or (excluding the U.S.) failure to strictly comply with SEIKO EPSON CORPORATION's operating and maintenance instructions.

SEIKO EPSON CORPORATION shall not be liable against any damages or problems arising from the use of any options or any consumable products other than those designated as Original EPSON Products or EPSON Approved Products by SEIKO EPSON CORPORATION.

EPSON is a registered trademark of SEIKO EPSON CORPORATION. PhotoPC is a trademark of SEIKO EPSON CORPORATION. Macintosh is a registered trademark of Apple Computer, Inc. Microsoft and Windows are registered trademarks of Microsoft Corporation.

CompactFlash is a trademark of SanDisk Corporation.

*General Notice:* Other product names used herein are for identification purposes only and may be trademarks of their respective owners. EPSON disclaims any and all rights in those marks.

Copyright©1999 by SEIKO EPSON CORPORATION, Nagano, Japan.

#### **Declaration of Conformity**

#### According to ISO/IEC Guide 22 and EN 45014

| Manufacturer:   | SEIKO EPSON CORPORATION                                         |
|-----------------|-----------------------------------------------------------------|
| Address:        | 3-5, Owa 3-chome, Suwa-shi,                                     |
|                 | Nagano-ken 392-8502 Japan                                       |
| Representative: | EPSON EUROPE B.V.                                               |
| Address:        | Prof. J. H. Bavincklaan 5 1183 AT Amstelveen<br>The Netherlands |

Declares that the Product:

Product Name: Digital Still Camera Model: G730A

Conforms to the following Directive(s) and Norm(s): Directive 89/336/EEC:

EN 55022 Class B EN 55022 Class B EN 50082-1 IEC 801-2 IEC 801-3 IEC 801-4 EN 61000-3-2 (Using AC Adapter Model EU-20) EN 61000-3-3 (Using AC Adapter Model EU-20)

January, 1999

H. Horiuchi President of EPSON EUROPE B.V.

## A NOTE CONCERNING RESPONSIBLE USE OF COPYRIGHTED MATERIALS

Like photocopiers, digital cameras can be misused by improper photographing of copyrighted material. Unless you have the advice of a knowledgeable attorney, be responsible and respectful by obtaining the permission of the copyright holder before photographing published material.

## Contents

#### Introduction

| PhotoPC 750Z Features1                      |
|---------------------------------------------|
| Options                                     |
| For United Kingdom users - use of options 3 |
| Safety Instructions                         |
| When using the camera                       |
| When using the shoulder strap4              |
| When using the charger and batteries 4      |
| Warnings, Cautions, and Notes               |

#### Chapter 1 Getting Started

| Unpacking Your PhotoPC 750Z1-1 |
|--------------------------------|
| Camera Parts1-2                |
| Using the Batteries1-4         |
| Charging the batteries1-4      |
| Installing the batteries1-6    |
| Replacing the batteries        |
| Handling batteries1-8          |
| Attaching the Straps1-10       |
| Shoulder strap1-10             |
| Lens strap1-10                 |
| Setting Up Your Camera1-11     |
| Setting the language1-11       |
|                                |

Setting the date and time ..... 1-12

#### Chapter 2 Taking Pictures

| Getting Ready 2-1                          |
|--------------------------------------------|
| Your camera's picture-taking range         |
| Setting the image quality 2-2              |
| Turning on the HyPict mode                 |
| Setting the flash 2-4                      |
| Taking Pictures Using the Viewfinder2-5    |
| Taking Pictures Using the LCD monitor 2-7  |
| Taking Pictures Using Your Computer 2-8    |
| Checking the Picture Counter               |
| Taking Special Types of Pictures 2-9       |
| Taking panoramas2-9                        |
| Using the zoom features                    |
| Using the self timer 2-10                  |
| Taking close-ups with the macro mode 2-11  |
| Using the continuous shooting feature 2-12 |
| Taking the 2nd picture quickly 2-13        |
| Using the Advanced Settings 2-14           |
| Adjusting the white balance                |
| User setting for the white balance         |
| Adjusting the exposure 2-15                |
| Adjusting the Sensitivity 2-17             |

| Using Slow Synchro Flash in dimly lit places 2- | 18 |
|-------------------------------------------------|----|
| Viewing the Color Guide2-                       | 19 |

#### Chapter 3 Viewing and Managing Your Photos

| Playing Back Your Photos                             |
|------------------------------------------------------|
| On your camera's LCD monitor                         |
| On your computer                                     |
| Displaying photos on a television or EPSON Projector |
| 3-4                                                  |
| Erasing Photos                                       |
| Using buttons on the camera                          |
| Using the LCD menu                                   |
| Locking and Unlocking Photos                         |
| Locking selected photos                              |
| Locking all photos in the camera                     |
| Unlocking photos                                     |
| Making Camera Settings                               |
| Setting the clock                                    |
| Setting the alert beep 3-10                          |
| Setting the LCD monitor's brightness                 |
| Setting the power control mode                       |
| Selecting the language                               |
| Changing the Photo Information setting3-13           |

#### Chapter 4 Using Direct Print to Print Photos

| Requirements 4-2                           |
|--------------------------------------------|
| Installing the Direct Print Program 4-3    |
| Connecting your camera to the printer 4-4  |
| Printing Your Images 4-5                   |
| Accessing the Direct Print program 4-5     |
| Deciding the layout to print               |
| Printing procedures 4-7                    |
| LCD Monitor and Display Panel Messages 4-1 |
| Printed Image Dimensions 4-1               |
| Setting Items 4-12                         |
|                                            |

#### Chapter 5 Camera Options

| Using CompactFlash Memory Cards 5-1           |
|-----------------------------------------------|
| Installing a CompactFlash Card 5-2            |
| Copying photos 5-3                            |
| Formatting memory cards 5-4                   |
| Removing a CompactFlash Card 5-5              |
| Copying programs from CompactFlash Cards (for |
| Windows only) 5-6                             |
| Using the PCMCIA Adapter 5-7                  |
| Using the AC Adapter 5-8                      |

#### Chapter 6 Maintenance and Troubleshooting

| Maintenance         | 6-1 |
|---------------------|-----|
| Handling the camera | 6-1 |
| Cleaning the camera |     |

| Storing the camera6-2        |
|------------------------------|
| Cleaning the battery charger |
| Problems and Solutions       |
| Camera problems6-3           |
| Picture problems             |

#### Appendix A Specifications

| CameraA-1                     |
|-------------------------------|
| Physical dimensions           |
| Product typeA-1               |
| Recorded imageA-2             |
| OpticalA-2                    |
| FunctionalA-3                 |
| Interface                     |
| PowerA-4                      |
| Optional CompactFlash CardA-7 |
| Optional PCMCIA AdapterA-7    |
| Optional AC AdapterA-8        |

## Appendix B Contacting Customer Support

| For United Kingdom and the Republic of Ireland UsersB  | -1 |
|--------------------------------------------------------|----|
| World Wide WebB-                                       | 1  |
| Faxon EPSONB-                                          | 1  |
| Bulletin Board Service for latest drivers and utilitie | s  |
| B-2                                                    |    |
| Customer and Warranty SupportB-                        | 2  |

| Pre Sales Enquiry Desk B-3              |
|-----------------------------------------|
| For Australian UsersB-3                 |
| EPSON FAXBACK B-3                       |
| EPSON Bulletin Board System             |
| Internet URL http://www.epson.com.auB-3 |
| Your dealerB-4                          |
| EPSON Helpdesk B-4                      |
| For Singapore Users B-4                 |
| For Hong Kong Users B-4                 |
| Internet home page B-4                  |
| Electronic bulletin board system B-5    |
| Technical Support Hotline B-8           |
| For Philippines Users B-5               |
|                                         |

#### Appendix C LCD Monitor Menu Tables

#### Glossary

#### Index

## Introduction

Your new EPSON<sup>®</sup> PhotoPC<sup>™</sup> 750Z is a revolutionary, easy-to-use digital camera that enables you to take full-color pictures for use with your computer. The PhotoPC 750Z comes with everything you need, including EPSON Photo!2 software that lets you transfer your pictures to your computer's hard disk. You can then edit, enhance, and organize your pictures, or simply place them into your documents. To use EPSON Photo!2, see your digital camera software documentation.

Create professional letters, documents, and presentations with real life images right on your desktop. Share pictures with business colleagues or friends over the Internet. Add color and visual appeal to your newsletters, flyers, and brochures. Anything you can display on your screen or print will look better with images from your PhotoPC 750Z.

## PhotoPC 750Z Features

PhotoPC 750Z is a complete system for capturing digital images, and includes the following features.

- 1.3 Mega pixel CCD (can be proportionated to 2.0 Mega pixel with HyPict)
- □ Optical 3× zoom (34 to 102 mm range)
- □ 24-bit color image capture
- □ High resolution (1280 × 960 pixels, 1600 × 1200 pixels with HyPict)
- 4 MB internal memory that holds approximately 3 HyPict quality color or monochrome images, 5 super fine quality color or monochrome images, 10 fine quality color or monochrome images, or 35 standard quality color images (the number differs for NTSC and PAL models; see "Functional" on page A-3 for details).
- Built-in color LCD monitor for previewing and playing back pictures

- Dual lighting system with skylight that employs natural light to enhance clarity in the LCD monitor and save battery power
- □ Macro, digital 2× zoom, and panorama photo formats
- Continuous shooting of up to 16 pictures in sequence
- □ Automatic, predefined, or manual white balance
- □ Automatic or adjustable exposure setting (-2.0 to + 2.0 EV, in increments of 0.5)
- □ Automatic date and time recording for each picture
- Built-in flash with automatic, forced flash, flash off, and Slow Synchro Flash (for taking pictures at night or in dark places)
- □ Self timer (10 seconds)
- □ Automatic shut-off to save batteries
- □ EPSON Photo!2 software that lets you transfer your pictures to your computer

- EPSON Photo File Uploader software that allows you to convert images stored in your computer to EPSON Photo file format and upload them to your camera
- EPSON Program Uploader software that lets you upload optional programs to the camera from your computer
- □ Use your pictures with Windows<sup>®</sup> and Macintosh<sup>®</sup> applications

## **Options**

The following PhotoPC 750Z options are available from EPSON.

- □ CompactFlash<sup>™</sup> Cards (For information, contact your EPSON dealer.)
- D PCMCIA adapter (B867041)
- □ AC Adapter (B86703\*) for use with a standard electrical outlet
- Power Pack (B81812\*) which includes the Ni-MH Battery Charger and Ni-MH Rechargeable Batteries

□ Ni-MH Rechargeable Batteries (B81811\*)

#### Note:

The asterisk is a substitute for the last digit of the product number, which varies by country.

#### For United Kingdom users - use of options

EPSON (UK) LTD shall not be liable against any damages or problems arising from the use of any options or consumable products other than those designated as Original EPSON Products or EPSON Approved Products by EPSON (UK) LTD.

#### Safety Instructions

Read all these instructions and save them for later reference. Follow all warnings and instructions marked on the camera and options.

#### When using the camera

□ To reduce the risk of electric shock, do not remove the cover of the camera or options and do not open any compartments except as instructed in this *User's Guide*.

- □ Do not insert objects into any openings.
- □ To prevent fire or electric shock, do not expose the camera or options to rain or moisture.
- □ To prevent fire or explosion, do not use the camera where inflammable or volatile gas is stored.
- Do not use outdoors during a thunderstorm.
- □ If the camera or option shows unusual signs such as noise, odor, or smoke, stop usage and turn off immediately. Remove the batteries and/or disconnect the AC adapter from the camera, and unplug the AC adapter from the electrical outlet.
- □ To prevent possible injury, do not take flash pictures close to the subject's eyes.
- □ Use only the type of power source indicated in this *User's Guide*.
- Do not use damaged or frayed power cords.
- Remove the batteries and/or unplug the camera and refer servicing to qualified service personnel in the following circumstances:

The power cord or plug is damaged; liquid has entered the camera or options; the camera or options have been dropped or the case damaged; the camera or options do not operate normally or exhibit a distinct change in performance.

Never adjust controls that are not mentioned in the operating instructions.

□ If you plan to use the camera and options in Germany, observe the following:

To provide adequate short-circuit protection and over-current protection for the products, the building installation must be protected by a 16 Amp circuit breaker.

Bei Anschluß des Produkts an die Stromversorgung muß sichergestellt werden, daß die Gebädeinstallation mit einem 16 A-Überstromschalter abgesichert ist.

□ If the liquid crystal solution contained in the display panel or in the screen on the LCD monitor leaks out and gets on your hands, wash them thoroughly with soap and water. If it gets into your eyes, flush them immediately with water.

### When using the shoulder strap

- □ Do not swing the camera about. This can damage the camera or other objects, or injure others.
- Do not pull or tighten the strap too firmly while wearing it around your body; this can cause serious injury. Be especially careful when the strap is around your neck as improper use can cause choking.
- □ Keep the shoulder strap away from children.

### When using the charger and batteries

- Read all relevant safety and operating instructions before using these products.
- □ Use only the EPSON Ni-MH Battery Charger, Model EU-23, EU-27, EU-28, or EU-38 to charge the EPSON Ni-MH Batteries Model EU-24.
- Only use the Ni-MH Battery Charger with EPSON Ni-MH Rechargeable Batteries, Model EU-24. Never attempt to charge other types of batteries in this charger as they may explode, leak, overheat, or cause personal injury.
- □ Always charge four batteries at one time.

- □ Do not charge primary (non-rechargeable) batteries.
- □ Use the type of power source indicated on the charger's label. Always supply power directly from a standard domestic electrical outlet.
- □ Be sure the charger's AC power cable meets relevant safety standards of the area where you plan to use it.
- □ Do not use the batteries or charger near water or handle them with wet hands.
- □ Unplug the charger if the batteries are not fully charged after four hours.
- □ Unplug the charger immediately if it shows unusual signs, such as smoke, odor, or noise.
- Do not attempt to service the charger yourself.
   Refer all servicing to qualified service personnel.
- □ Keep away from heat sources. Do not use the charger outside the temperature range of 0°C to 35°C (2°F to 95°F).
- Do not insert batteries into the charger backward as they may explode, leak, overheat, or cause personal injury.

- Do not insert objects through any openings in the charger as they may touch dangerous voltage points or short out parts that could result in fire or electric shock.
- □ Never disassemble or modify the charger.
- □ Indoor, dry location use only.
- Do not expose batteries or the charger to rain or moisture.
- □ Keep the charger out of reach of children.
- □ The batteries should only be used in EPSON Digital Cameras as specified in this manual.
- Never use EPSON Ni-MH batteries in combination with any other type of batteries.
- □ To guard against short-circuiting, do not remove the outside sleeves of the batteries.
- **D** Beware of shock hazard.
- □ If battery acid gets into your eyes or on your skin, immediately rinse the affected area thoroughly with water and seek medical treatment. If a battery is swallowed, seek medical treatment immediately.

- □ Do not mix different types of batteries; this can cause fire or explosion.
- □ Always use batteries from the same package as a set. Do not mix old and new batteries.
- □ Do not use manganese batteries.
- □ Keep the batteries from making contact with metal objects such as coins or keys, which could short out the batteries' circuits.
- Do not drop, puncture, disassemble, mutilate, or short circuit batteries. Do not put the batteries near or into fire or water.
- Do not insert batteries into wall outlets or other power sources such as a car cigarette lighter socket.
- Do not solder lead wires or terminals directly to a battery.
- □ To avoid fire or electric shock, do not use batteries that are leaking or damaged in any way.

## Warnings, Cautions, and Notes

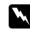

**Warnings** must be followed carefully to avoid bodily injury.

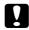

**Cautions** must be observed to avoid damage to your equipment.

**Notes** contain important information and useful tips on the operation of your camera and options.

## Chapter 1

## **Getting Started**

This chapter prepares you to use your PhotoPC 750Z and covers the following topics.

Unpacking your PhotoPC 750Z

Camera parts

Charging, installing and replacing batteries

Attaching the straps

Setting the language, date and time for your camera

## **Unpacking Your PhotoPC 750Z**

Make sure you have all the parts shown below.

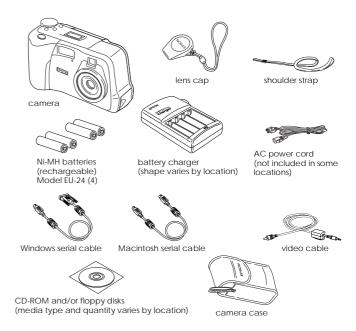

## **Camera** Parts

After you unpack your PhotoPC 750Z, take a few minutes to learn about its features, as shown below.

#### Front view

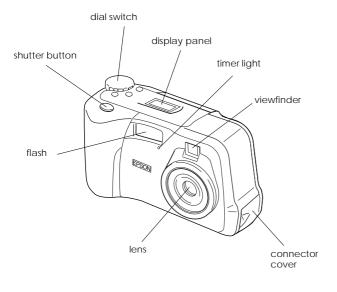

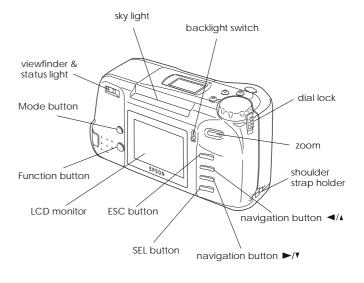

Back view

#### Bottom view

#### Display panel

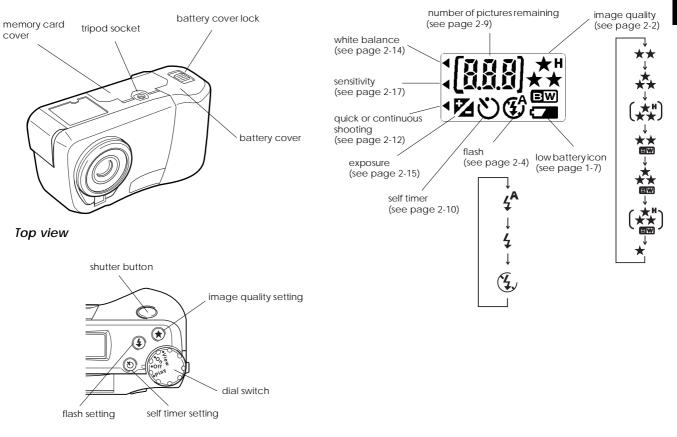

## Using the Batteries

Your PhotoPC 750Z comes with four Ni-MH rechargeable batteries and the Ni-MH Battery Charger. Though you can use four AA (LR6) alkaline batteries (not included), the rechargeable batteries help you save time and money you might otherwise spend buying replacement alkaline batteries. Charge your new rechargable batteries before installing them in the camera.

Keep the following points in mind when using these batteries.

- □ To fully charge batteries that have never been used or haven't been used for a long time, you may have to charge them two or three times.
- □ Use batteries regularly so they continue to charge well. Batteries which have not been used for a long time will return to normal with regular use.
- □ Discharge batteries completely before recharging them. If your batteries are not completely drained of power, you may not be able to recharge them fully.

 Replace rechargable batteries when battery power runs out soon after recharging.
 Rechargeable batteries wear out with repeated use. As their charging capacity decreases, your camera's operating time becomes shorter.

### Charging the batteries

The Ni-MH Battery Charger charges your Ni-MH rechargeable batteries quickly to last longer in your camera.

Before charging your batteries, be sure to read the safety instructions in "When using the charger and batteries" on page 4.

Follow these steps to charge your Ni-MH batteries.

1. If your battery charger has a cover, open the cover.

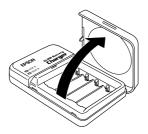

2. Install the batteries into the compartments, positioning the + and - ends as shown.

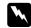

#### Warning:

Be sure you install four batteries to fill all compartments.

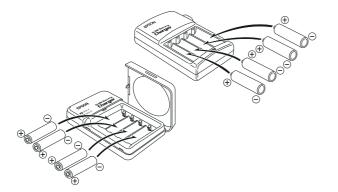

3. If your battery charger has a cover, close the cover firmly. (The battery charger cover also acts as a power switch, so be sure to close the cover completely.)

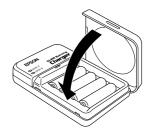

4. Extend the retractable plug located on the back of the charger, or connect the battery charger to the power cord as shown below.

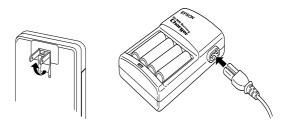

5. Plug the charger into an electrical outlet. The light(s) turn red indicating that the charger is working. (If your charger has 2 lights, wait until both SIDE A and SIDE B lights turn red.)

When the batteries are fully charged after about two and half to three hours, the lights go off. To charge your batteries again, open and then close the charger again, or unplug the AC power cord then plug it in again.

#### Note:

- □ If your battery charger has a cover, do not open it while charging.
- □ The charger lights flash to indicate changes in battery temperature and voltage. If the charger lights continue to flash for more than half an hour, the batteries may be damaged or worn out. Replace them with four new Ni-MH batteries.
- 6. After the lights go off, unplug the charger. To avoid overcharging, don't leave the charger plugged in for long periods of time after the lights go off.
- 7. Just after charging, the batteries are very hot (approximately 65°C). Wait one hour until the batteries cool before removing them from the charger.
- 8. Before storing the charger, close the retractable plug or disconnect the AC cable.

## Installing the batteries

Before installing the batteries, be sure to read the safety instructions in "When using the charger and batteries" on page 4.

Make sure the camera is off, and follow these steps to insert or replace the batteries.

1. Turn the camera upside down with the lens facing you. Slide the battery cover lock to the Open position, then open the cover.

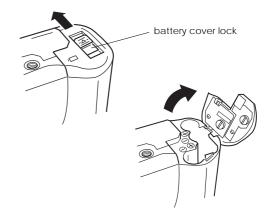

2. Insert all four batteries into the compartment, positioning the + and - ends as shown below.

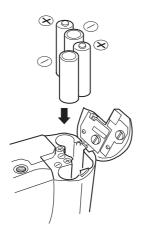

3. Close the battery cover and slide it firmly to the Lock position as shown in the illustration.

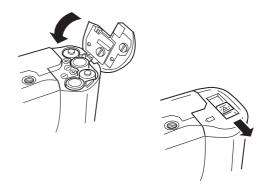

When the battery power is almost out, a low battery icon **C** appears on the display panel. When this icon is flashing, you cannot take pictures until you change the batteries. Remove and recharge your batteries, or obtain new batteries.

When battery power runs out with the camera's dial switch set to Play or View, the low battery icon **Camera** appears on the LCD screen for five seconds, then the camera automatically turns off.

If battery power runs out with the lens protruding, turn the camera off. After a moment, turn the dial switch to On, then Off again to retract the lens. If it still doesn't retract, replace the batteries, then turn the camera on and off again.

## Replacing the batteries

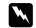

#### Warning:

- Do not mix different types of batteries; this can cause fire or explosion.
- □ Always use batteries from the same package as a set. Do not mix old and new batteries.
- Do not use manganese batteries.

When your PhotoPC 750Z batteries wear out, make sure to replace all four batteries at the same time. You can replace them with any of the following batteries.

Single-use AA (LR6) alkaline batteries

Single-use AA (FR6) lithium batteries

Rechargeable AA Ni-Cd batteries

Rechargeable AA Ni-MH batteries

#### Note:

- □ Battery life varies depending on the battery type and the manufacturer.
- □ If you use rechargeable Ni-MH batteries, replace them with four fully-charged batteries. If you find that your batteries run out faster after recharging them a number of times, make sure you discharge them completely before recharging.

## Handling batteries

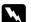

#### Warning:

- Do not expose batteries to rain or moisture.
- □ To guard against short-circuiting, do not remove the outside sleeves of the batteries.
- □ If battery acid gets into your eyes or on your skin, immediately rinse the affected area thoroughly with water and seek medical treatment. If a battery is swallowed, seek medical treatment immediately.
- □ Keep the batteries from making contact with metal objects such as coins or keys, which could short out the batteries' circuits. Do not keep batteries loose in your pockets.
- Do not drop, puncture, disassemble, mutilate, or short circuit batteries. Do not put the batteries near or into fire or water.

## 1

#### Storing batteries

If you do not plan to use the camera for a long period of time, remove the batteries and store them at a low temperature in a dry location.

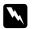

#### Warning:

Do not store batteries with metal objects, which could short out the batteries' circuits. Also, avoid storing batteries in extremely hot or humid locations.

□ Store batteries out of reach of children.

#### Disposing of batteries

Before disposing of batteries, make sure you discharge them completely.

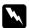

#### Warning:

- Be sure to securely cover the + end of each battery with tape to prevent combustion or explosion when disposing of batteries.
- Dispose of used batteries according to the manufacturer's instructions and in compliance with all applicable laws. Contact your local government agency for information about battery recycling and disposal.

#### For the Netherlands users:

Do not dispose of the batteries with ordinary refuse. Instead, dispose them as small chemical waste in accordance with local laws, and the following Dutch Government Gazette 45, KCA Marking:

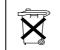

Bij dit produkt zijn batterijen geleverd. Wanneer deze leeg zijn, moet u ze niet weggooien maar inleveren als KCA.

#### For German users:

Do not dispose of batteries with ordinary refuse. Instead, dispose of them in a recycle box in accordance with local laws.

## Attaching the Straps

Before attaching the shoulder strap, be sure to read the safety instructions in "When using the shoulder strap" on page 4.

#### Shoulder strap

To attach the shoulder strap, loop the strap around the pin near the bottom of the camera as shown below.

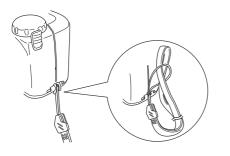

### Lens strap

After attaching the shoulder strap, loop the lens strap around the holder on the base of the shoulder strap.

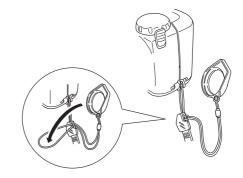

## Press the ESC, SEL or a navigation button, or wait 5 seconds. The language setting screen appears.

## Setting Up Your Camera

## Setting the language

For PAL model cameras, you need to set the language for messages displayed on the LCD monitor the first time you use it. Depending on the country of purchase, you can choose English, Japanese, French, German, Italian, Portuguese, or Spanish.

Follow these steps to set the language.

1. Turn the dial switch on the camera to Play. A message stating you need to set the language appears on the LCD screen.

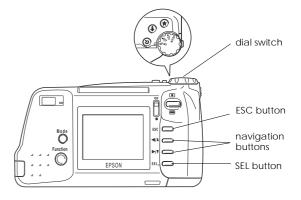

- 2. Press the SEL button until the language you want is highlighted.
- 3. Press the ESC button to save your selection.

To change the language setting, see "Selecting the language" on page 3-12.

Next, set the date and time as described in the following section.

#### Setting the date and time

When you install the batteries for the first time, you need to set the date (year, month, and day) and time (hour and minutes). After you make these settings, the camera automatically records the date and time of each picture.

Follow these steps to set the clock on the LCD monitor.

#### Note:

If you connect the PhotoPC 750Z to your computer and access EPSON Photo!2 when the camera's clock is not set, the camera's date and time will be set to that of the computer's automatically. For instructions on connecting the camera to the computer and accessing EPSON Photo!2, see the EPSON Photo!2 User's Guide.

- 1. Turn the dial switch on the camera to View or Play. A message stating that you need to reset the clock appears on the screen.
- 2. Press the SEL button. The clock setting screen appears with the setting for the year highlighted in red.

#### Note:

If you do not want to set the clock, press the ESC button to clear the message.

- 3. Press the ►/V or ◄/A button to increase or decrease the number, until the year is correct.
- 4. Press the SEL button. The year setting is saved and the month setting is highlighted.
- 5. Adjust the month, day, hour, and minutes settings as described above until the date and time are correctly adjusted and saved.

#### Note:

*If you want to reset any previous item, simply press the* ESC *button until the item you want to reset turns red.* 

6. When you finish making the minutes setting, press the SEL button to exit the menu.

You're now ready to take pictures with your PhotoPC 750Z. Turn to Chapter 2 for simple, step-by-step instructions.

After taking photos, you can connect the camera to your computer and transfer the images. To transfer photos to your computer, you need to install EPSON Photo!2. For installation instructions, see the EPSON Photo!2 User's Guide.

## Chapter 2

## **Taking Pictures**

Using PhotoPC 750Z to take pictures is similar to using a traditional "point and shoot" camera. This chapter explains how to take photos with the camera and covers the following topics.

Picture-taking range

Image quality and flash control settings

Activating the shutter

Checking the picture counter

Taking different kinds of pictures

Using the advanced settings

Getting tips from the online Color Guide

## Getting Ready

This section helps you prepare to take pictures with your PhotoPC 750Z. It includes information on your camera's picture-taking range and explains how to make image quality and flash control settings.

### Your camera's picture-taking range

The camera should be at least 80 cm away from the subject when composing a shot through the viewfinder.

Close-up photos can be taken from as close as 20 cm to the subject using the macro mode. For instructions on using the macro mode, see "Taking close-ups with the macro mode" on page 2-11.

The flash has an effective range of 80 to 270 cm (the range varies depending on the Sensitivity setting). See "Setting the flash" on page 2-4 for more details.

When you are taking pictures outdoors, make sure the sun is behind you. In very bright light (for example, at the beach or in snow) your pictures may come out too light. However, you can adjust the exposure manually to make your photos brighter or darker. For instructions, see "Adjusting the exposure" on page 2-15. You can also correct these problems with your computer using image editing software.

### Setting the image quality

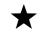

The PhotoPC 750Z has four color and three monochrome image quality settings. Turn the camera's dial switch to On or View and press the image quality  $\bigstar$  button on the camera to cycle from one setting to another. The following settings appear on the display panel.

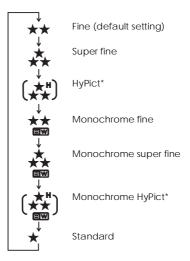

#### Note:

- □ HyPict and Monochrome HyPict are only available when the HyPict mode is set to On. To change the HyPict setting, see "Turning on the HyPict mode" on page 2-4.
- □ When the camera is turned off, the image quality condition inside the camera does not change.

#### Taking Pictures 2-3

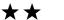

#### Fine

Images are captured in color at  $1280 \times 960$  pixels. These pictures have moderate detail, and the camera holds approximately 9 to 10 pictures.

### Super fine

Images are captured in color at  $1280 \times 960$  pixels. These pictures have greater detail, and the camera holds approximately 4 to 5 pictures.

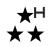

## HyPict

Images are captured in color at  $1600 \times 1200$  pixels. These pictures have the greatest detail, and the camera holds approximately 2 to 3 pictures.

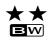

#### Monochrome fine

Images are captured in black and white at  $1280 \times 960$  pixels. These pictures have moderate detail, and the camera holds approximately 9 to 10 pictures.

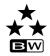

#### Monochrome super fine

Images are captured in black and white at  $1280 \times 960$  pixels. These pictures have greater detail, and the camera holds approximately 4 to 5 pictures.

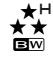

#### **Monochrome HyPict**

Images are captured in black and white at  $1600 \times 1200$  pixels. These pictures have the greatest detail, and the camera holds approximately 2 to 3 pictures.

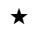

#### Standard

Images are captured at  $640 \times 480$  pixels. The camera holds approximately 32 to 35 pictures, and the images are less detailed.

#### Note:

If you select one of the monochrome image quality settings when the camera is in View mode, the image turns from color to black and white, a blue frame appears around the image, and MONOCHROME appears briefly on the screen.

You can switch freely between these settings and mix pictures of varying quality in the camera. The camera's image capacity will vary accordingly.

## Turning on the HyPict mode

- 1. Turn the dial switch on the camera to View.
- 2. Press the SEL button. Three menu icons appear at the top of the LCD monitor.
- 3. Highlight the conditions icon 🐨 using the ◄/▲ button, then press the SEL button. The Conditions menu appears.
- 4. Highlight the HyPict icon we using the ►/v or

To exit the Conditions menu, press the  $\mathsf{ESC}$  button two times.

## Setting the flash

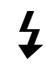

The built-in flash is effective within a range of 80 to 270 cm. The range varies depending on the Sensitivity setting (see page A-2 for details). Turn on the camera and press the flash **4** button on the camera to cycle through the three flash settings. The settings appear on the display panel as shown below.

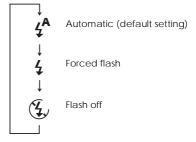

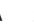

#### Automatic

The flash fires automatically whenever more lighting is needed.

## Forced flash

The flash fires with every picture you take. Use this setting to compensate for backlighting; for example, when you are facing the sun.

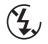

#### Flash off

The flash is disabled, even when adequate lighting is not available. Use this setting for special effects, or when flash photography is prohibited.

#### Note:

After taking a flash photo, the flash icon blinks until the flash is fully recharged.

## Taking Pictures Using the Viewfinder

Using the viewfinder instead of the LCD monitor when taking pictures helps save battery power and can make it easier for you to hold the camera steady when pressing the shutter button.

1. Turn the camera's dial switch to On and wait until the status light beside the viewfinder turns green.

The lens automatically extends out from the camera.

#### Note:

If you do not press any buttons on the camera for 60 seconds, the camera turns itself off automatically to save battery power. To turn the camera back on, press the shutter button, or turn the camera's dial switch to Off, then back On again.

2. Look straight through the viewfinder and center your subject in the cross-hairs.

#### Note:

The frame in the viewfinder indicates the area captured when taking pictures at close range.

3. Hold the shutter button halfway down to lock the auto focus. The status light beside the viewfinder changes from green to orange. If you wish, you can now move your subject off-center without altering the focus.

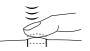

4. Press the shutter button the rest of the way down to take the photo.

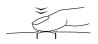

5. Hold the camera still until the status light starts flashing red and the camera beeps. Then release the shutter button.

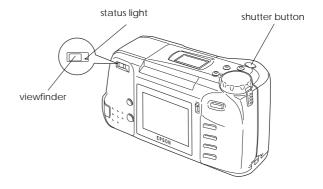

The flashing red light indicates that the image is captured and the camera is processing it. When the light stops flashing and turns green, the image is saved. Saved images can remain in the camera's memory for years, even when the camera is turned off and the batteries are removed. You can take another photo when the status light turns green.

## 2

## Taking Pictures Using the LCD monitor

Using the LCD monitor allows you to verify the whole image of after shooting, confirm the image right after shooting. When taking pictures using the panorama or digital zoom features, or when taking close-ups, use the LCD monitor.

1. Turn the camera's dial switch to View. You will see a live preview on the LCD monitor. Center your subject on the screen.

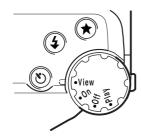

#### Note:

- □ Icons indicating the image quality setting ★, and the number of photos you can take appear at the bottom of the LCD monitor.
- If you do not press any buttons on the camera for 30 seconds, the camera turns itself off automatically to save battery power. To turn the camera back on, press the shutter button, or turn Off the camera's dial switch and back to View.
- If you are using the camera in bright sunlight, you can improve the clarity of your LCD monitor and save battery power by using your camera's skylight. Slide the backlight switch to the \* position. The backlight of the LCD monitor turns off and the skylight cover opens to let sunlight into the camera.

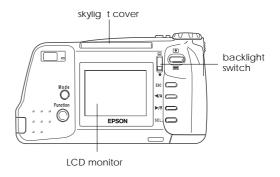

 Hold the shutter button halfway down to lock the auto focus. A small green circle ● appears on the upper right corner of the LCD monitor, and the status light beside the viewfinder changes from green to orange. If you wish, you can now move your subject off-center without altering the focus.

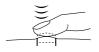

4. Press the shutter button the rest of the way down to take the photo.

Ť

5. Hold the camera still until the status light starts flashing red and the camera beeps. Then release the shutter button.

When you press the shutter button, the LCD monitor freezes and displays the picture until the camera finishes processing it. If your camera is in the HyPict mode, the LCD monitor turns off and the status light flashes red until the camera finishes processing it. You can take another photo after the status light turns green.

#### Note:

When battery power is low and the flash is used to take a picture, recharging the flash may cause a delay before the live preview is displayed on the LCD monitor. The monitor remains blank during this period.

## Taking Pictures Using Your Computer

Using EPSON Photo!2, you can also take photos from a computer to which your digital camera is properly connected. See the *EPSON Photo!2 User's Guide* for more details.

## Checking the Picture Counter

The large number in the center of the camera's display panel shows how many pictures you can take.

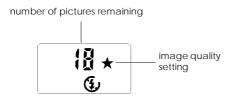

The number of pictures remaining depends on the image quality setting you have chosen. If you change this setting, the number of pictures remaining will also change.

When the camera's memory is full, the number on the display panel reads 0. The status light on the back of the camera turns red, and you are unable to use the shutter button. You need to erase some or all of the images in your camera before you can take any more pictures. See "Erasing Photos" on page 3-6 for instructions on erasing photos using the LCD monitor. If you want to save your photos before you erase them, connect the camera to your computer and transfer the photos as described in the *EPSON Photo!2 User's Guide*.

To find out how many photos you have taken, set the camera's dial switch to Play. The picture's number, along with the total number of pictures taken, appears in the lower right corner of each picture.

## Taking Special Types of Pictures

You can use the various features of your PhotoPC 750Z to take different kinds of pictures, such as wideangle panoramas, close-ups, and self-timed pictures.

#### Taking panoramas

- When taking wide-angle panoramas, use the LCD monitor for best results. Follow the steps below.
- 1. Turn the dial switch on the camera to View.
- 2. Press the Mode button located on the left of the LCD monitor until PANORAMA appears briefly on the LCD monitor.
- Select image quality by pressing the image quality ★ button on the top of the camera.
- 4. Press the shutter button.

#### Note:

- □ If you do not press any buttons on the camera for 30 seconds, the camera turns itself off automatically to save battery power. To turn the camera back on, press the shutter button.
- □ When taking pictures in panorama mode, you cannot use the continuous shooting function.

#### Using the zoom features

- [**1**]
- There are two ways to enlarge the image, using the optical zoom (3×) and the digital zoom (2×). If you use both of them, you can enlarge image by as much as six times.

#### Using optical zoom

Toggle the zoom switch **(III)** on the upper right of the LCD monitor. The optical zoom can be used at any time.

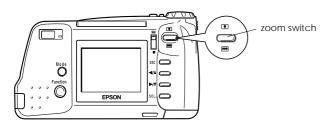

#### Using digital zoom

Follow these steps to use digital zoom.

- 1. Turn the dial switch on the camera to View.
- 2. Press the Mode button located on the left of the LCD monitor until D-ZOOM appears briefly on the LCD monitor.
- 3. Press the shutter button.

#### Note:

- □ If you do not press any buttons on the camera for 30 seconds, the camera automatically turns off to save battery power. To turn the camera back on, press the shutter button.
- When you are taking pictures in digital zoom mode, you cannot set the camera to continuous shooting mode.

#### Using the self timer

Setting the self timer creates a 10-second delay between the time you press the shutter button and the moment the actual image is captured, allowing you to take pictures of yourself. The timer icon appears on the display panel when you use the timer. Follow the steps below.

- 1. Secure the camera on a flat surface or a tripod.
- 2. Turn the dial switch on the camera On or View and wait until the status light turns green.
- 3. Press the timer 🕥 button on the top of the camera. The timer icon appears on the display panel.
- 4. Press the shutter button. The timer icon and the red timer light on the front of the camera flash slowly for eight seconds, then rapidly for two seconds before the shutter releases.

The camera beeps when the image is captured. The status light on the back of the camera flashes red as the camera processes the image. When the status light stops flashing and turns green, you can take another picture.

You need to press the timer button again each time you want to take a picture using the self timer.

You can also use the self timer along with the continuous shooting mode. When these two modes are used together, the camera takes up to 16 pictures in sequence ten seconds after you press the shutter button. To turn continuous shooting on, see "Using the continuous shooting feature" on page 2-12.

### Taking close-ups with the macro mode

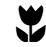

For best results when taking pictures of objects 20 to 80 cm away from the camera, use the macro mode. Follow the steps below.

- 1. Turn the dial switch on the camera to View.
- 2. Press the Mode button on the left of the LCD monitor until a green frame appears around the previewed image and MACRO appears briefly on the LCD monitor.
- 3. Press the shutter button.

#### Note:

- When you use the flash in macro mode, you may find your pictures come out too light, since the flash is close to the subject. In this case, try turning the flash off.
- □ When taking pictures of small print, such as that on business cards, use the optical zoom for best results.

### Using the continuous shooting feature

<u>ت</u>

The shooting mode is useful when you want to break down a complex motion into a series of easy-to-see steps. It is also useful to take several pictures, and then choose from those the ones you like best. To take almost two photos a second, with up to 16 photos in sequence, use the continuous shooting mode.

Follow the steps below.

### Note:

- When the camera is set in panorama or digital zoom mode, you cannot take pictures in, or set the continuous shooting mode.
- □ When the camera is in the continuous shooting mode, the flash is disabled.
- 1. Turn the dial switch on the camera to View.
- 2. Press the SEL button on the lower right of the LCD monitor. Three menu icons appear at the top of the LCD monitor.
- 3. Highlight the conditions icon wing the ◄/▲ button, then press the SEL button. The Conditions menu appears.

- Highlight the continuous/quick icon : □ using the </
   <ul>
   → button, then press the SEL button. The Continue setting menu appears.
- 5. Select Cont using the ►/**v** or ◄/A buttons, then press the SEL button. The Conditions menu appears indicating Cont is selected.
- 6. To exit the setting menus, press the ESC button two times. An orange frame appears around the previewed image and CONTINUOUS appears briefly on the LCD monitor. Also, a flashing arrow mark appears beside Cnt on the camera's display panel.
- 7. To take pictures continuously, press the shutter button and hold it down. Release the button to stop taking pictures.

#### Note:

To use the viewfinder when taking pictures in the continuous shooting mode, turn the camera's dial switch to On.

8. To exit the continuous shooting mode, follow steps 2 to 4, select Off, and press the SEL button. Then press the ESC button twice.

You can set the self timer along with the continuous shooting mode to create a ten second delay between the time you press the shutter button and the moment the actual image is captured. For instructions, see "Using the self timer" on page 2-10.

### Taking the 2nd picture quickly

After taking a picture, the PhotoPC 750Z takes few seconds to process and save the image in the camera's memory. During this time you cannot take a photo, which means that you must wait a few seconds before taking a second photo. The quick shooting mode allows you to take pictures without a delay by saving all the images later at once. Follow the steps below.

#### Note:

When the camera is in the quick shooting mode, HyPict image quality is disabled.

- 1. Follow steps 1 to 6 as described in "Using the continuous shooting feature" on page 2-12, selecting Quick in place of Cont in step 5. An arrow mark appears beside Cnt on the camera's display panel.
- 2. To take pictures, hold down the Function button on the left of the LCD monitor and press the shutter button. Do not release the Function button until you finish taking pictures in succession.

#### Note:

To use the viewfinder when taking pictures in the quick shooting mode, turn the camera's dial switch to On.

- 3. Release the Function button. The  $\Im$  icon appears on the LCD monitor and the camera process and saves all of the captured images.
- 4. To exit quick shooting mode, follow steps 2 to 4 on page 2-12, then select Off and press the SEL button. Then press the ESC button twice.

### Using the Advanced Settings

### Adjusting the white balance

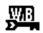

Your camera's white balance default setting is Auto, which means white balance is adjusted for your photos automatically. At certain times you may want to adjust the white balance setting so that the colors in your images appear more like those seen by the eye.

When taking pictures at dusk, for example, adjust white balance to LOCk to increase reddish color tones in your images. When taking pictures under white light, however, keep white balance set to Auto to avoid a green tone in your images.

Follow these steps to change the white balance setting.

- 1. Turn the dial switch on the camera to View.
- 2. Press the SEL button on your camera. Three menu icons appear at the top of the LCD monitor.
- 3. Highlight the conditions icon wing the ◄/▲ button, then press the SEL button. The Conditions menu appears.

- Highlight the auto/menu icon k™ using the ►/v or ◄/a button, then press the SEL button to select Manu. The manual settings become available.
- 5. Highlight the white balance icon ∰ using the ▶/▼ button, then press the SEL button. The white balance menu appears.
- 6. Select Lock using the ►/▼ or ◄/▲ button, then press the SEL button. The Conditions menu appears with Lock next to the white balance icon
  . An arrow appears beside WB on the camera's display panel.
- 7. To exit the setting menus, press the ESC button twice.

### Adjusting the exposure

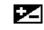

Exposure refers to the amount of light the camera captures when a photo is taken.

The camera's default exposure setting is Auto, to adjust the exposure of your photos automatically. However, you can manually adjust the exposure to change the darkness or brightness of your photos for certain conditions.

Adjust the exposure to + when:

- You want to make your photos lighter.
- The photo you have taken is too dark, and you want to increase the brightness.
- You are taking pictures of a white object which may tend to look gravish in the photos.
- You are taking pictures of an object with a bright background, such as windows facing the sun.
- You are taking photos at the beach or in the snow on sunny days, or taking photos of an object with a white background.

### User setting for the white balance

Follow the steps below to create your own white balance setting.

- 1. Follow steps 1 to 5 in "Adjusting the white balance" on page 2-14.
- 2. Select (Setting) using the  $\blacktriangleright$ / button, then press the SEL button. WB (Setting) appears on the LCD monitor.
- 3. Place a white sheet in front of the camera lens so that it is previewed on the whole LCD monitor, then press the shutter button. Your setting is saved and the monitor returns to the white balance setting menu.

#### Note:

You can also use a colored sheets. For example, to create a sepia hue, use a blue sheet. To create a blue hue, use a yellow sheet. Experiment with many colors for different effects.

- 4. Select User using the </ > button.
- 5. Make sure User appears next to the white balance icon 💯, then press the ESC button twice.

Adjust the exposure to - when:

- □ You want to make your photos darker.
- □ The photo you have taken is too bright, and you want to increase the darkness.
- □ You are taking pictures of a black object which may tend to look grayish in the photos.
- □ You are taking pictures of an object with a black background.

To adjust the exposure of your photos manually, follow these steps.

- 1. Turn the dial switch on the camera to View.
- 2. Press the SEL button. Three menu icons appear at the top of the LCD monitor.
- 3. Highlight the conditions icon wing the ◄/▲ button, then press the SEL button.

4. Press the ►/\* button to select the exposure icon

 If then press the SEL button. The Exposure setting menu appears.

#### Note:

If the exposure icon is dimmed and cannot be selected, highlight the auto/manual icon  $\mathbb{R}^{+}$  using the  $\mathbb{R}/\mathbb{R}^{+}$  or  $\mathbb{R}/\mathbb{R}$  button, then press the SEL button to select Manu.

- Select +0.0EV (the value may vary) using the ◄/▲ button, then press the SEL button. The values for EV can now be changed.
- 6. Adjust the values using the ►/▼ or ◄/▲ button, then press the SEL button. The Exposure menu appears, indicating the selected values for exposure.
- 7. Press the ESC button twice to exit the setting menus. The exposure ☑ icon and its value appear on the LCD monitor. On the display panel on the top of the camera, only the exposure icon appears.
- 8. While pressing the Function button, press the  $\blacktriangleright/v$  and  $\triangleleft/a$  buttons to change the number.

9. When you are finished making the setting, take your fingers off the buttons.

#### Note:

- □ To see the value for the exposure setting on the display panel, press the shutter button halfway down.
- Experience and knowledge of photography is necessary to correctly adjust exposure. Make sure your exposure adjustment setting is correct when taking important photos.
- □ When the conditions for photography are not very good, EPSON recommends taking several photos of the same object using different exposures.
- □ The exposure setting is kept in the camera's memory even when the camera is turned off.
- □ To change the exposure value when the dial switch is in the On position, while holding down the Function and Mode buttons, press the ►/▼ or ◄/▲ button.

### Adjusting the Sensitivity

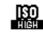

The camera's sensitivity is set to Std. by default, which means the camera's sensitivity is standardized automatically.

Set the sensitivity to High when:

- □ Taking photos while moving fast (useful for indoor sports).
- □ Taking photos in the dark without a flash (where a flash is prohibited).
- **□** Taking photos in the distance with a flash.

EPSON recommends setting sensitivity to Std. at all other times, as image quality is lower when set to High.

- 1. Turn the dial switch on the camera to View.
- 2. Press the SEL button. Three menu icons appear on the top of the LCD monitor.
- 3. Highlight the conditions icon wing the ◄/▲ button, then press the SEL button.

Press the ►/\* button to select the sensitivity icon
 then press the SEL button. The Sensitivity menu appears.

Note:

If the sensitivity icon  $\mathbb{R}^{n}$  is dimmed and cannot be selected, highlight the auto/manual icon  $\mathbb{R}^{n}$  using the  $\sim / \circ$  or  $< / \bullet$  button, then press the SEL button to select Manu.

- 5. Select Med. or High using the ►/▼ or ◄/▲ button, then press the SEL button. The Conditions menu appears indicating Med. or High is selected as the sensitivity setting.
- 6. Press the ESC button twice to exit the setting menus. The ISO-H is marked on the display panel on the top of the camera.

### Using Slow Synchro Flash in dimly lit places

Use Slow Synchro Flash when taking pictures at dawn or twilight, or in places with an illuminated background. This function slows the camera's shutter speed to enhance the clarity of background details in the shot. Follow the steps below to use this feature.

- 1. Turn the camera's dial switch to View.
- 2. Press the SEL button.
- 3. Make sure the conditions icon 🐨 is selected (if not, press ◄/▲ button to select it), then press the SEL button again.
- In the Conditions menu, press the ►/v button until Flash is selected, then press the SEL button to select Slow.
- 5. Press the ESC button twice to exit the Conditions menu.
- 6. To take a picture in the Slow Flash mode, press the shutter button.

#### Note:

Make sure the Flash control is not turned off  $(\mathcal{F})$  on the display panel on the top of the camera. Otherwise, Slow Flash is disabled.

### Viewing the Color Guide

The *Color Guide*, included in your Color Guide CD-ROM, contains ideas for taking pictures with your digital camera and working with your digital images, and provides useful information on color imaging.

You need one of the following browsers, or an equivalent, to view the *Color Guide*.

- □ Netscape Navigator 3.0 or later
- □ Microsoft Internet Explorer 4.0 or later

If a browser is not installed in your computer, you need to obtain one and install it, or you can install the browser that comes with your Color Guide CD-ROM. For further details, double-click the Readme.txt (for Windows) or Read Me First icon (for Macintosh), and follow the instructions.

To view the Color Guide, insert the Color Guide CD-ROM and double-click your computer's CD-ROM drive icon, then double-click color.htm (for Windows) or Color Guide (for Macintosh).

# Viewing and Managing Your Photos

This chapter teaches you how to view photos on your camera's LCD monitor, your computer monitor, or a television set. You can also learn how to lock and erase photos, and turn the photo information display on or off with the controls on your camera.

This chapter covers the following topics.

Displaying photos on your camera, computer, television, and EPSON Projector

Erasing photos

Preventing photos from being erased

Making camera settings

### Playing Back Your Photos

### On your camera's LCD monitor

To playback your photos on the LCD monitor, follow the steps below.

 Turn the dial switch to Play. The last photo you took appears on the LCD monitor along with the date and time that the photo was taken. Icons indicating the image quality setting ★, frame number, and the number of photos taken appear at the bottom of the screen.

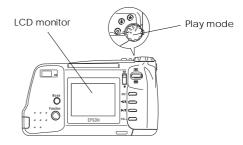

 Press the ►/▼ or ◄/▲ button to display the previous or next photos. Hold the appropriate button down to move through the photos quickly.

#### Note:

You can also display up to nine consecutive "thumbnail" images at a time using the Multi-photo Playback mode, or automatically playback your photos in sequence using the Slide Show feature. See the next sections for details.

### LCD monitor auto shut-off feature

Because the LCD monitor consumes additional power, the monitor automatically turns off if no camera buttons are pressed for five minutes.

#### Note:

When your camera is connected to the optional AC adapter, the LCD monitor auto shut-off feature is disabled.

### Displaying multiple photos at once

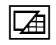

The Playback menu allows you to switch between Normal and Multi-photo Playback modes.

You can display up to nine consecutive thumbnail images at a time on the LCD monitor. To do so, follow these steps.

- 1. Turn the dial switch to Play. A picture is displayed on the LCD monitor.
- 2. Press the SEL button. Four menu icons appear on the top of the LCD monitor.
- 3. Press the ►/V or ◄/A button until the Playback Mode menu appears on the screen, then press the SEL button. Multi is selected.
- 4. Press the ESC button to exit the menu.

Small "thumbnail" images of the last nine photos you took appear on the screen, with the currently selected image framed in white.

Press the  $\blacktriangleright/7$  and  $\checkmark/4$  buttons to move the white selection frame forward and back through the images on screen. Hold the appropriate button down to move through the images quickly.

When the frame reaches the first or last photo of the current group, the previous or next group of images is displayed. To view the next group of images quickly, hold down the Function button and press the ►/Y or ◄/A button.

### Viewing a slide show of your photos

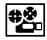

You can play back all the photos in your camera automatically by using the Slide Show menu.

Follow these steps.

- 1. Turn the dial switch to Play.
- 2. Press the SEL button. Four menu icons appear on the top of the LCD monitor.
- Press the ►/▼ or ◄/▲ button until Slide Show appears on the monitor, then press the SEL button. Slide Show appears briefly on the top of the screen, then the photos in your camera play back at intervals of about five seconds.

To move forward or back through the photos manually, press the  $\blacktriangleright/v$  or  $\blacktriangleleft/A$  button. To pause the slide show on a particular photo, press the SEL button. The pause icon  $\blacksquare$  and current picture count appear at the bottom of the screen. To restart, press SEL again.

### Note:

A message saying No Photos in Memory appears when there are no recorded images in the camera.

To stop the slide show and return to Playback mode, press the ESC button twice.

### Magnifying photos

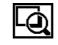

You can view a magnified version of any image saved in your camera with the camera's LCD monitor. The image is magnified by two, and divided into nine parts.

Follow the steps below.

- 1. Turn the dial switch to Play.
- 2. Press the SEL button. Four menu icons appear on the top of the LCD monitor.
- Press the ►/▼ or ◄/▲ button until Magnification appears on the monitor, then press the SEL button. An icon appears on the top left corner of the screen indicating the enlarged portion of the image currently being displayed.

 Press the ►/▼ and ◄/▲ buttons to scroll to the left and right of the image. To scroll up and down, use the ►/▼ and ◄/▲ buttons while pressing the Function button.

When you magnify a panorama picture, your image is divided into three parts, and you can scroll to only the left and right.

To exit the Magnification menu, press the ESC button twice.

### On your computer

You can transfer the pictures in your camera to your computer. This allows you to view them on your computer monitor and use them in your letters, presentations, or just about anything you create on your computer.

To use photos in the camera with your computer, first install EPSON Photo!2, then connect the camera to the computer. See the *EPSON Photo!2 User's Guide* for details. It contains information of the following:

- □ Installing EPSON Photo!2 and Photo File Uploader
- □ Connecting the PhotoPC 750Z to your computer

- □ Transferring pictures to your computer
- **□** Erasing pictures from the camera
- □ Using pictures in your documents
- □ Uploading EPSON photo images to the camera
- **U**ploading programs to the camera

#### Note:

- When the camera is connected to your computer, it turns off automatically after five minutes of inactivity. It comes back on when you turn off the camera and reset its dial switch to Play.
- The camera's dial switch must set to Play after connecting to your computer and before you start EPSON Photo!2. The LCD monitor will display a photo, then turn off automatically to save battery power.

### Displaying photos on a television or EPSON Projector

You can display the images in your camera on a regular television or an EPSON Projector simply by using the video cable that came with your PhotoPC 750Z.

#### Note:

Color television telecasting specifications are different depending on the country. If you have an NTSC camera model, your television must meet NTSC color television telecasting specifications. If you have a PAL camera model, your television must meet PAL specifications.

Following procedure is the example for connecting the PhotoPC 750Z to your television.

- 1. Make sure the camera and television are turned off.
- 2. Open the connector cover on the side of the camera.

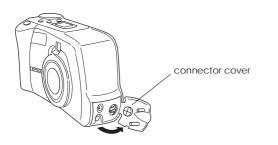

3. Connect the video cable to the Video Out port on the camera as shown below.

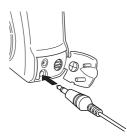

4. Connect the other end of the video cable to the video input port on the television.

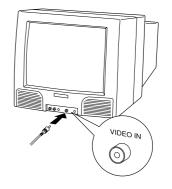

- 5. Turn on the television and switch it to video mode.
- 6. Turn the dial switch on the camera to Play.

The last picture you took appears on the television screen and the LCD monitor turns off automatically.

### Note:

If you use the optional AC adapter, you can see the pictures on both the television and the LCD monitor on the camera.

### **Erasing Photos**

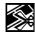

You can erase the photos in your camera while you are playing back your photos.

### Using buttons on the camera

To erase the images displayed on the LCD monitor one at a time, follow the steps below.

- 1. Make sure your camera's dial switch is set to Play.
- 2. While holding down the Function button, press the ESC button.

3. When the confirmation message appears, press SEL to erase the photo.

You can erase selected photos or all the photos at once, using the Photo Control menu. For instructions, see the following section.

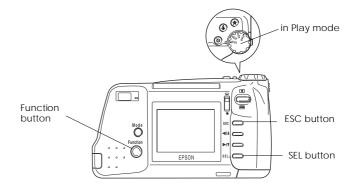

### Using the LCD menus

The LCD menus allow you to erase one, several, or all photos from the camera's memory at a time.

### Erasing one or more photos

### Note:

Be sure to unlock the photos before erasing them. See "Unlocking photos" on page 3-9.

- 1. Turn the camera's dial switch to Play.
- 2. Press the SEL button. Four menu icons appear on the top of the LCD monitor.
- 3. Press the ►/▼ or ◄/▲ button until Photo Control appears on the monitor, then press the SEL button. The Photo Control menu appears on the screen.
- 4. Make sure Erase is selected and press SEL. The Erase Photos menu appears.
- 5. Using the ►/v or </A button, choose Select Photo to erase the selected photo or photos, then press the SEL button.

 Press the ►/▼ or ◄/▲ button to move forward or back through the images in the camera until the white frame appears around the photo you want to erase. Then press the SEL button.

You can select more than one photo at a time by repeating this procedure. When all the photos you want to erase are selected, go to the next step.

#### Note:

- □ To cancel the selection of a photo, simply press the SEL button again.
- If you try to select a locked photo, the camera beeps and prevents you from selecting it. You must unlock the photo before selecting it. See "Unlocking photos" on page 3-9.
- 7. Press the ESC button. A confirmation message appears asking if you are sure you want to erase that image. Press the SEL button to erase, or press ESC to cancel your job.

### Erasing all the photos

- 1. Follow steps 1 through 4 in the previous section, "Erasing one or more photos" on page 3-7.
- 2. Using the ►/V or ◄/A button, choose Erase All, then press the SEL button.
- 3. A message appears asking you to confirm whether you want to erase all photos. Press the SEL button to erase the photos, or press the ESC button to cancel your job.

#### Note:

If there are locked photos in your camera, the camera beeps and a message appears on the screen. Press the SEL button to erase only the unlocked images from the camera, or press the ESC button to cancel.

### Locking and Unlocking Photos

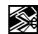

The lock feature keeps your photos from being accidentally erased.

### Locking selected photos

- 1. Turn the dial switch to Play.
- 2. Press the SEL button. Four menu icons appear on the top of the LCD monitor.
- Press the ►/▼ or ◄/▲ button until Photo Control appears on the screen, then press the SEL button. The Photo Control menu appears.
- Press the ►/▼ or ◄/▲ button to select LOCk and press the SEL button. The Lock Photos menu appears.
- 5. Using the ►/\* or </a>/a button, choose Select Photo, then press the SEL button.
- Press the ►/▼ or ◄/▲ button to move through the images in the camera until the white frame appears around the photo you want to lock.

- 7. Press the SEL button. A lock icon appears at the bottom of the photo indicating that it is locked. If you want to continue locking other photos, use the ►/v or ◄/A button to frame them, then press the SEL button.
- 8. When you have selected all the photos you want to lock, press the ESC button. A message appears asking you to confirm your selections.
- 9. Press the SEL button to lock the images, or press the ESC button to cancel your job.

### Locking all photos in the camera

- 1. Follow steps 1 to 4 in "Locking selected photos" on page 3-8.
- 2. Press the ◄/▲ or ►/▼ button to choose Lock All, then press the SEL button.
- 3. A message appears asking you to confirm that you want to lock all the photos in the camera. Press the SEL button to lock the photos, or press the ESC button to cancel.

### Unlocking photos

To unlock selected photos, follow steps 1 through 6 in "Locking selected photos" on page 3-8. Then press the SEL button to unlock the photo. The lock icon **a** disappears from the photo.

To unlock all photos, follow these steps.

- 1. Follow steps 1 to 4 in "Locking selected photos" on page 3-8.
- 2. Press the ►/v button to choose Unlock All, then Press the SEL button.
- 3. A message appears asking you to confirm that you want to unlock all the photos in the camera. Press the SEL button to unlock the photos, or press the ESC button to cancel unlocking.

## Making Camera Settings

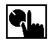

The Settings menu allows you to change certain camera settings, including the internal clock, the alert beep, the LCD brightness level, and the energy saving mode. You can set the display language in the Language menu.

### Setting the clock

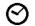

The steps below describe how to adjust the date (year, month, day), the time (hour and minutes), and also how designate the order in which the year, month and day appear.

- 1. Turn the camera's dial switch to Play and press the SEL button.
- 3. Press the SEL button again to enter the clock setting mode.
- 4. Press the SEL button until the item you want to adjust is selected. The selected item turns red.

- Press the ►/v or ◄/▲ button to change the number, until the item you want to adjust is correct. To scroll faster, keep pressing the button.
- 6. Press the SEL button to move to the next clock setting.
- Repeat steps 4 through 6 until the date and time are correctly adjusted and saved. Press the SEL button or ESC button to return to the Settings menu.
- 8. To exit the Settings menu, press ESC again.

### Setting the alert beep

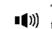

To turn the camera's alert beep on or off, follow these steps.

- 1. Turn the camera's dial switch to Play and press the SEL button. Icons for each setting appear on the screen, with the uppermost icon highlighted in orange.

- 3. Press the  $\blacktriangleright$  button to select the beep setting icon (1); then press the SEL button to select On or Off. The current selection is highlighted.
- 4. Press the ESC button twice to save your setting and exit the menu.

### Setting the LCD monitor's brightness

To adjust the brightness of the LCD monitor, follow these steps.

- 1. Turn the camera's dial switch to Play and press the SEL button. Icons for each setting appear on the screen, with the uppermost icon highlighted in orange.
- 2. Press the 4/4 button until Settings appears on the screen, then press the SEL button. Icons for each setting appear on the screen, with the clock icon  $\odot$  highlighted in orange.

3. Press the  $\blacktriangleright$  button until the brightness icon  $\Diamond$ is highlighted in orange, then press the SEL button again. The mark on the brightness setting slide bar turns orange.

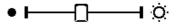

- Slide the  $\prod$  mark on the bar by pressing the  $\blacktriangleright$ / 4. and  $\triangleleft$  buttons to adjust the screen brightness. Move the mark to the right to increase the brightness, or to the left the decrease the brightness.
- 5. Press the ESC button twice to save your setting and exit the menus.

### Setting the power control mode

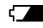

To set the power control mode to SAVE or NORM, follow these steps.

1. Turn the camera's dial switch to Play and press the SEL button. Icons for each setting appear on the screen, with the uppermost icon highlighted in orange.

- Press the ►/▼ button to select the Power Cont; then press the SEL button to select Save or Norm. The current selection is highlighted.

### In Save mode:

The LCD monitor turns off automatically right after you take a picture when the camera's dial switch is set to View.

### In Norm mode:

The LCD monitor turns off automatically after 30 seconds of image processing when the camera's dial switch is set to View.

To turn the LCD monitor back on, press the shutter button, or turn the camera's dial switch to Off, then back to On.

4. Press the ESC button twice to save your setting and exit the menus.

### Selecting the language

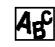

Depending on the country of purchase, you can choose English, Japanese, French, German, Italian, Portuguese, or Spanish as the language used to display camera information on the LCD monitor.

- 1. Turn the camera's dial switch to Play and press the SEL button.
- Press the ►/▼ button until Language appears on the monitor. The current setting is highlighted.
- 3. To select a different language, press the SEL button until the language you want is highlighted.
- 4. Press ESC to exit the menu.

### Changing the Photo Information setting

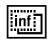

You can choose whether to have photo information displayed on the LCD monitor.

When this feature is on and your camera's dial switch is set to Play, the monitor displays the date and time that the photo was taken, the image quality setting, the frame number, and the total number of photos taken. When the dial switch is set to View, the monitor displays the image quality setting and the remaining number of photos.

To turn this feature on or off, follow the steps below.

- 1. Turn the camera's dial switch to Play or View.
- 2. Press the SEL button. Menu icons appear on the screen.
- 3. Press the ►/▼ or ◄/▲ button until Information appears on the monitor, then press the SEL button to select On or Off.
- 4. Press ESC to exit the menu.

#### Note:

You can also display information for the currently selected photo. Press the SEL button and select the Photo Control menu using the  $\blacktriangleright/v$  or  $\blacktriangleleft/a$  button, then press SEL again. Press the  $\triangleright/v$  button twice to select Photo Info, then press SEL. Information for only that photo appears. To exit, press the ESC button three times.

### Using Direct Print to Print Photos 4-1

## Chapter 4

# Using Direct Print to Print Photos

There are two ways to print the photos you take with your PhotoPC 750Z.

- □ You can transfer the images to your computer and print them from the application software. For instructions on transferring images, see the *EPSON Photo!2 User's Guide.*
- □ You can connect the PhotoPC 750Z directly to your printer to print the images, using the Direct Print program installed in your camera. This chapter describes how, and includes information on the following topics.

Direct Print's features and requirements

Printing your images

LCD monitor and display panel messages

Printed image dimensions

Setting items

### Features

Direct Print includes the following features.

- □ Color, monochrome, blue, and sepia printing
- □ Full-size, 5 × 7 size, Card, Album, Sticker, and Index (contact sheet) printing modes
- □ Fast and Fine printing modes

| Pequirements<br>You need the following items to use the Direct Print<br>program. |                                                                                                    | Interface cable:                                                                                                    | Macintosh serial cable<br>(comes with your camera)                                                                         |
|----------------------------------------------------------------------------------|----------------------------------------------------------------------------------------------------|----------------------------------------------------------------------------------------------------|----------------------------------------------------------------------------------------------------|
|                                                                                  |                                                                                                    | Paper:                                                                                                    | Special papers distributed by EPSON. (See the list below.)                                                                 |
| Digital camera:                                                                  | EPSON PhotoPC 750Z                                                                                  | Photo Quality Ink Je                                                                                                    | et Paper (A4) S041061, S041026                                                                                             |
| Printer:                                                                         | Using the Direct Print Program<br>Ver.2.3 (default):<br>EPSON STYLUS PHOTO<br>EPSON STYLUS PHOTO EX | Photo Quality Ink Je<br>Photo Quality Ink Je<br>Photo Quality Gloss<br>Photo Paper (A4)<br>Photo Quality Gloss<br>Photo Paper (Letter) | et Paper (Letter) S041062<br>sy Paper (A4) S041126<br>S041140<br>sy Paper (Letter) S041124                                 |
|                                                                                  | EPSON STYLUS PHOTO 700<br>EPSON STYLUS PHOTO 750<br>EPSON STYLUS COLOR 740                          | Photo Paper (4×6 in<br>Photo Quality Gloss<br>Photo Quality Gloss                                                                      | n.) S041134<br>sy Film (A4) S041071                                                                                        |
|                                                                                  | Using the Direct Print Program Ver.2.2* (in the CD-ROM):                                            | Photo Quality Gloss<br>Photo Stickers (A6)<br>Photo Stickers 4 (A6                                                                     | S041144                                                                                                    |
| EPSON STYLUS COLOR 600<br>EPSON STYLUS COLOR 800<br>EPSON STYLUS COLOR 850       | Note:                                                                                               | of special media varies by country.                                                                                                    |                                                                                                    |
|                                                                                  | int Program Ver.2.2, you need to install it in your cluded CD-ROM. See the following section.       | condition of your                                                                                                    | re particularly sensitive to the<br><sup>•</sup> paper. Keep unused paper in its<br>ng and store it in a cool, dark place. |
|                                                                                  |                                                                                                    | Use of the option                                                                                                    | al AC adapter (B86703*) with your                                                                                          |

□ Use of the optional AC adapter (B86703\*) with your camera is recommended, to avoid batteries running out while printing.

### Installing the Direct Print Program

Your camera comes with Direct Print Ver. 2.3 installed. However, depending on the model of the EPSON printer you use, you may need to install Direct Print Program Ver. 2.2 in your camera. To check which version your printer supports, see "Requirements" on page 4-2. The included software CD-ROM contains both versions of the software.

#### Note:

- EPSON STYLUS PHOTO, PHOTO EX, and PHOTO 700 printers support both versions of Direct Print.
- □ To make more space in your camera's memory, delete any unnecessary version of the software from your camera.

You can install Direct Print in your camera from your computer using the EPSON Program Uploader utility. This utility is installed automatically when you install the EPSON Photo!2. To install EPSON Photo!2, see the EPSON Photo!2/File Uploader User's Guide.

Once EPSON Program Uploader is installed in your computer, follow these steps to install either version of Direct Print to your camera.

#### Note:

You can also install the Direct Print Program using an optional CompactFlash Card. For instructions on using CompactFlash Cards, see Chapter 5, "Camera Options".

- 1. Make sure both the camera and the computer are turned off.
- 2. Plug the cable connector into the serial port (for Windows) or the modem port or printer port (for Macintosh) on your computer.
- 3. Open the connector cover on the side of the camera.
- 4. Plug the other end of the cable into the camera's serial port.
- 5. Turn on your computer and insert the software CD-ROM in the disk drive.
- 6. Turn the dial switch on your camera to Play.
- 7. Click or double-click the EPSON Program Uploader icon in the EPSON Photo!2 program group or folder. The EPSON Program Uploader window appears.

Note:

If an error dialog box appears indicating the camera is not properly connected to the computer, check the cable connection and make sure the camera's dial switch is set to Play. Then click OK.

- 8. Click Browse and select your CD-ROM drive. Then click the OP-PROG folder, and click OK.
- 9. Select the version you want to upload from the Applications in Folder list.
- 10. Click Upload. EPSON Program Uploader begins uploading the selected programs.

When the uploading process is finished, the uploaded programs appear in the Applications in Camera list.

11. Click Close.

To delete a program from you camera, turn the camera's dial switch to Play. Press the SEL button. Select the Software menu and press the SEL button. Choose Add/Delete, press the SEL button, select Delete, then press the SEL button again. Select the program you want to delete, press the SEL button, then follow the instructions on the LCD monitor.

You can reinstall either version of the program at any time from the included CD-ROM.

### Connecting your camera to the printer

Follow these steps to connect your camera.

- 1. Make sure both the camera and the printer are turned off.
- 2. Connect one end of the Macintosh serial cable to the serial connector on the back of the printer.

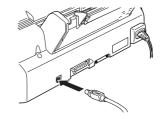

3. Open the connector cover on the side of the camera.

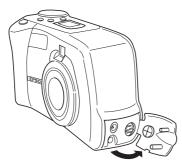

4. Plug the connector cable into the camera's serial port.

#### Caution:

Be sure to position the cable correctly before pushing it into the connector. Otherwise, the cable's pins may be damaged.

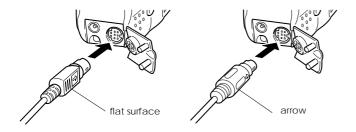

### **Printing Your Images**

The Direct Print program controls all the print settings between your camera and the connected printer. After accessing Direct Print, use it to select a layout before printing your images.

### Accessing the Direct Print program

- 1. Make sure the printer is off, then turn your camera's dial switch to Play.
- 2. Press the SEL button on the back of the camera. Menu icons appear at the top of the LCD monitor.
- 3. Press the ◄/▲ or ►/▼ button until Software appears on the monitor, then press the SEL button.
- Use the </A or </li>
   /\* button to select D-Print V2.3, then press the SEL button to display the Direct Print modes.

#### Note:

If your printer is EPSON STYLUS COLOR 600, 800, or 850, install the Direct Print program V2.2 and select D-Print V2.2 instead. For details on installation, see Installing the Direct Print Program Section.

To decide a layout, see the next section.

### Deciding the layout to print

The Direct Print program features seven layout menus. Choose a layout from the following diagrams before printing.

Full Size

Prints a single image full-size onto a sheet of paper. You can also print several copies of individual images.

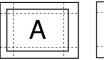

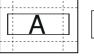

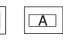

A6 Panorama

Photo paper

Photo paper panorama

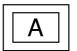

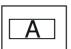

А

A6

A4/Letter

A4/Letter Panorama  $\Box \quad 5 \times 7 \text{ size}$ 

Prints a  $5\times7$  in. (176  $\times$  132 mm) picture.

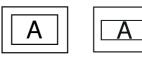

A4/Letter

A4/Letter Panorama

□ Card

Prints one image on an A6 size card.

You can select between Top, Center, Bottom, and Full-size.

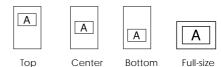

□ Album

Prints up to three images on A4 or Letter size paper, or up to two images on A6 size paper.

You can choose between Left, Center, Right for A4 or Letter size paper.

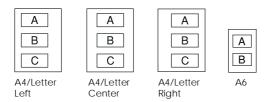

Sticker/Sticker 4 (for D-Print V2.3 only) Prints onto EPSON Photo Stickers. This mode prints 16 small copies (for Photo Stickers) or 4 small copies (for Photo Sticker 4) of the selected image onto each Photo Sticker sheet.

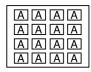

Photo sticker

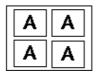

Photo sticker 4 (for D-Print V2.3 only)

You can adjust the printing position right or left and up or down in 0.2 mm increments as described in step 3 of "Printing procedures" on page 4-7.

 Index (contact sheet) Print A4, Letter, or A6 size contact sheets consisting of small "thumbnail" images of all the photos in your camera.

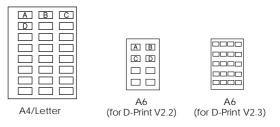

### Printing procedures

Follow these steps to print photos.

 Access the Direct Print program as described in page 4-5. Press the ►/\* button to highlight Layout, then press the SEL button. Press the ►/\* or ◄/▲ button until the layout you want to use is selected, then press the SEL button. 2. Select Photo and press the SEL button. Choose All if you want to print all the images, then press the SEL button again.

Choose Select if you want to print an individual image. Thumbnail images of the first nine photos in your camera appear with the currently selected image framed in blue. Press the  $\blacktriangleright/V$  or  $\blacktriangleleft/A$  button to frame the image you want to print, then press SEL. You can select several images at the same time.

If you selected Album or Index as the layout, continue to press the  $\blacktriangleright/\P$  or  $\blacktriangleleft/A$  button to select the image you want to print, then press the SEL again.

#### Note:

You can print up to three images on an A4 or Letter size sheet, or up to two images on an A6 size sheet.

To change the paper size and type, number of copies (1-99), color, printing mode, and the photo information display setting, press the ►/▼ or ◄/▲ button to select the option you want to change, then press the SEL button. The settings for that option appear on the screen.

#### Note:

The available settings vary depending on the layout you selected.

If you selected Album or Card as layout, select Position and press the SEL button. Then choose the position you want. If you choose covered binding for Album, the images are printed on the right side on right pages, and left side on left pages.

#### Note:

*If you choose to print on Photo paper, you cannot select* Time ON.

If you selected sticker/sticker 4 as the layout, and the photo is not printed in the correct position, select Adjust and press the SEL button. Then follow the instructions on the LCD monitor to move the print left, right, up, or down so the photo is printed in the correct position. You can move the print a maximum of 2.0 mm in 0.2 mm increments.

4. Press the ►/▼ or ◄/▲ button to select a setting, then press the SEL button.

5. Turn on the printer and load the size and type of paper you selected. For paper loading instructions, see your printer *User's Guide* and the instructions that came with your paper.

If you selected Album or Index as the layout, a message telling you how many sheets to load appears at the bottom of the Album print options screen. Be sure to load at least that many sheets.

6. Press the 4/4 button to select Print.

7. Press the SEL. The camera starts sending the image data to the printer.

While the camera is sending data and printing, the LCD monitor goes blank and star icons move across the display panel on the top of the camera.

#### Note:

To cancel printing, hold down the camera's ESC button for about three seconds. A message stating printing is canceled appears on the LCD monitor for three seconds, before returning to the Direct Print menu. The printer stops printing and ejects the paper.

8. When printing is finished, the LCD monitor returns to the Direct Print menu, and the display panel returns to normal.

When you finish printing, exit the Direct Print program by pressing the ESC button. Then turn the camera's dial switch to Off and turn off the printer.

### LCD Monitor and Display Panel Messages

When printing with the Direct Print program, a variety of status messages may appear on the camera's LCD monitor and display panel. For detailed explanations of these messages, see the following tables.

### LCD monitor messages

| Message                                              | Explanation                                                                                                    |
|------------------------------------------------------|----------------------------------------------------------------------------------------------------|
| Check Printer<br>Model.<br>Print: SEL<br>Cancel: ESC | The camera is not connected<br>to an appropriate printer.<br>Connect the camera to a<br>printer described in page 4-2,<br>then press the SEL button to<br>begin printing. (To cancel<br>printing, press the ESC button.) |
| Battery is low.<br>Use AC adapter.                   | Battery power is almost out.<br>Connect the camera to the<br>optional AC adapter.                                                                                                    |
| Check Printer<br>Connection or<br>Printer Error.     | Printing stopped because of a<br>printer error. Clear the error,<br>then start printing again from<br>the beginning. (For<br>information on clearing printer<br>errors, refer to your printer<br>User's Guide.)          |

| Printing<br>Canceled                        | This message appears when<br>you hold down the ESC button<br>for more than three seconds<br>while printing. The printer stops<br>printing and ejects the paper.<br>The main menu will be<br>displayed automatically after<br>three seconds.                    |
|---------------------------------------------|----------------------------------------------------------------------------------------------------|
| No photos in<br>memory                      | This message appears when<br>there are no photos in your<br>camera's memory. Press the<br>SEL button to return to the<br>main menu.                                                                                                    |
| Print setting is<br>returned to<br>default. | This message appears when<br>an error occurs while the<br>Direct Print program is<br>working. The setting you have<br>made is returned to the<br>default value. Press the SEL<br>button to go back to the main<br>menu, and make your print<br>settings again. |

### Display panel messages

| Message                                | Explanation                                                                                                    |
|----------------------------------------|----------------------------------------------------------------------------------------------------|
| E51: Another<br>interface is<br>active | The printer is receiving a print<br>job through another interface.<br>When the print job ends, the<br>printer begins printing from<br>the Direct Print program<br>automatically.                                                                                                    |
| E55: No ink                            | Printing stopped because the<br>printer ran out of ink. Replace<br>ink cartridges as needed and<br>start printing again from the<br>beginning. (For information on<br>replacing ink cartridges, refer<br>to your printer User's Guide.)                                                                              |
| E56: No paper or<br>paper jam          | Load paper into the printer,<br>and then press the printer's<br>load/eject button  to begin<br>printing. (Or press the<br>camera's ESC button to<br>cancel printing.)<br>Printing stopped because<br>paper is jammed in the printer.<br>To remove the paper from the<br>printer, see your printer's<br>User's Guide. |

### Printed Image Dimensions

### Full-size mode

| Layout<br>setting | Paper Size setting | Image<br>Dimensions |
|-------------------|--------------------|---------------------|
| Framed<br>Photo   | A6                 | 108 × 81 mm         |
| Photo Print       | Photo<br>Paper     | 157 × 106 mm        |
| Panorama          | A4/Letter          | 230 × 86 mm         |
|                   | A6/Photo<br>Paper  | 108 × 40 mm         |
| Full size         | A4/Letter          | 230 × 172 mm        |

### $5 \times 7$ size mode

| A4/Letter            | 176 	imes 132  mm          |
|----------------------|----------------------------|
| A4/Letter (Panorama) | $176 \times 66 \text{ mm}$ |
| Card mode            |                            |
| A6                   | $90 \times 67 \text{ mm}$  |
| A6 (Panorama)        | 90×38 mm                   |

### Album mode

| A4/Letter:             | $108 \times 81 \text{ mm}$       |
|------------------------|----------------------------------|
| A6:                    | $72 \times 54 \text{ mm}$        |
| Sticker mode           |                                  |
| Photo Stickers:        | $28 \times 20 \text{ mm}$        |
| Sticker 4 mode (for D- | Print V2.3 only)                 |
| Photo Stickers 4:      | 56 × 40 mm                       |
| Index mode             |                                  |
| A4/Letter              | $36 \times 27 \text{ mm}$        |
| A6:                    | 23 × 17 mm<br>(for D-Print V2.3) |
|                        | 36×17 mm<br>(for D-Print V2.2)   |
|                        |                                  |
|                        |                                  |
|                        |                                  |

### Setting Items

All the settings in the Direct Print program are shown below.

### Note:

The available settings vary depending on the Layout setting you made.

| Item             | Choices                                                                                                    |
|------------------|----------------------------------------------------------------------------------------------------|
| Layout           | Full size, 5x7 Size, Card, Album,<br>Sticker, Sticker4, Index                                                   |
| Photo            | All, Select                                                                                                    |
| Position         | for Card layout: Top, Center,<br>bottom, Full size<br>for Album layout: Right, Center, Left,<br>Covered Binding |
| Paper size       | A4, Letter, Photo Paper, A6, Sticker,<br>Sticker4                                                               |
| Paper type       | Glossy paper, Glossy film, Inkjet<br>paper                                                                      |
| Number of copies | 1 to 99                                                                                                    |
| Print color      | Full color, Monochrome, Blue, Sepia                                                                             |

| ltem                   | Choices                    |
|------------------------|----------------------------|
| Printing<br>mode       | Fast, Fine                 |
| Print time<br>and date | On, Off                    |
| Adjust                 | Right, Left<br>Top, Bottom |

### Chapter 5

### **Camera** Options

A variety of options are available that expand the memory and flexibility of your PhotoPC 750Z.

This chapter covers the following topics.

Using CompactFlash Memory Cards

Using the PCMCIA adapter

Using the AC adapter

#### Using CompactFlash Memory Cards

The PhotoPC 750Z comes with 4 MB of internal memory, which holds up to approximately 3 HyPict quality (1600  $\times$  1200 pixels), approximately 5 super fine quality pictures (1280  $\times$  960 pixels), approximately 10 fine quality pictures (1280  $\times$  960 pixels), or approximately 35 standard quality pictures ( $640 \times 480$  pixels). You can add to the camera's storage capacity by installing an optional CompactFlash Card. The storage capacity of the camera's internal memory and of each CompactFlash Card is shown in the following table.

|                                | Standard | Fine | Super fine | HyPict |
|--------------------------------|----------|------|------------|--------|
| Internal<br>Memory (PAL)       | 32       | 9    | 4          | 2      |
| Internal<br>Memory (NTSC)      | 35       | 10   | 5          | 3      |
| 8 MB*<br>CompactFlash<br>Card  | 128      | 39   | 19         | 12     |
| 15 MB*<br>CompactFlash<br>Card | 241      | 73   | 36         | 24     |

\*For information about the availability of CompactFlash Cards in your area, contact your EPSON dealer.

#### Note:

EPSON recommends using EPSON CompactFlash Cards only. Other memory cards may be incompatible with the EPSON PhotoPC 750Z.

If your computer is equipped with a Type II PCMCIA memory card slot, you can access images stored on memory cards directly from your computer by using the optional PCMCIA adapter (B867041). See "Using the PCMCIA Adapter" on page 5-7 for more information on this option.

#### Installing a CompactFlash Card

You can increase the memory of your camera by installing a CompactFlash Card. Follow the steps below.

- 1. Turn the dial switch on the camera to Off.
- 2. Turn the camera upside down and open the memory card cover. Insert the card all the way into the memory card slot, as shown below.

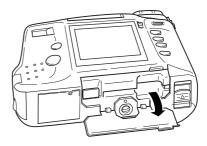

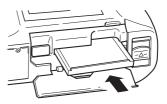

3. After you have installed the memory card, close the memory card cover.

When a memory card is installed, the photos you take are stored in the card's memory rather than the camera's internal memory. Brackets appear around the number on the camera's display panel. The number inside the brackets indicates the amount of pictures you can store in the memory card.

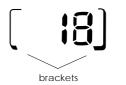

The photo processing time increases by a few seconds when using the memory card. You may notice a delay between the time you press the shutter button and when the camera beeps. To avoid blurring, be sure to hold the camera still until the camera beeps.

### .

#### Caution:

Never remove the card while the camera is accessing it. Data in the card may be lost or damaged.

#### Copying photos

With an optional CompactFlash memory card, you can use the Copy mode to copy photos between the camera's internal memory and the memory card. Follow these steps.

- 1. Make sure the memory card is installed in the camera.
- 2. Turn the dial switch on the camera to Play. Then press the SEL button.
- With the Photo Control selected using the ►/\* or

  button, press the SEL button. Then press the

  button until Copy is highlighted in orange.
- Press the SEL button to enter the Copy mode, then press the ►/Y or </A button to select Camera→Card or Card→Camera as the copy destination.

#### Note:

If no external memory card is installed, the error message NO CARD appears.

 Press the SEL button, then press the ►/v or ◄/A button to move forward or back through the images in the camera until the photo you want to copy appears on the screen. Press the SEL button. An orange frame appears around the photo. If you want to copy several photos at the same time, use the ►/▼ or ◄/▲ button to display them and press the SEL button each time.

#### Note:

If you select more photos than the card or camera can hold, the error message Insufficient Memory appears.

- 7. When you have selected all the photos you want to copy, press the ESC button. A message appears asking you to confirm your selections.
- 8. Press the SEL button to copy the images and return to the Photo Control menu; press the ESC button to cancel and return to the Photo Control menu.

#### Formatting memory cards

To format optional CompactFlash Cards, follow these steps.

#### Caution:

When you format a memory card, all the data on the card is lost, including any locked images.

#### Note:

EPSON CompactFlash Cards are already formatted when you buy them. You need to format a card only if you want to erase all the data on the card or if a message on the LCD screen instructs you to do so.

- 1. Make sure the memory card is installed in the camera.
- 2. Turn the dial switch on the camera to Play. Then press the SEL button.
- 3. Use the ►/▼ or ◄/▲ button to frame Photo Control, and press the SEL button. Then press the ►/▼ button until Format Card is highlighted.

4. Press the SEL button. A message appears stating that all data on the card will be erased and asking you to confirm the procedure. Press the SEL button again to format the card and return to the Photo Control menu; press the ESC button to return to the Photo Control menu without formatting the card.

#### Note:

If no memory card is installed in the camera, the error message NO CARD appears.

#### Removing a CompactFlash Card

Follow the steps below.

- 1. Before you open the memory card cover, turn the camera's dial switch to Off.
- 2. Turn the camera upside down and open the memory card cover.

3. Press the Eject button, then remove the memory card by hand.

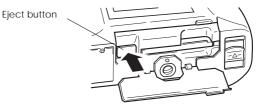

4. Close the memory card cover.

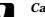

#### Caution:

- Never remove the card while the camera is on. Data in the card may be lost or damaged.
- Avoid using or storing the card in direct sunlight, or in places that are extremely hot, humid, or dusty.

The photo processing time also increases by a few seconds when using the memory card.

## Copying programs from CompactFlash Cards (for Windows only)

To copy a program such as a the Direct Print Program in the CD-ROM, using a CompactFlash memory card to your camera, follow these steps.

#### Note:

You can also upload programs to your camera from your computer using the EPSON Program Uploader utility. See EPSON Photo!2 User's Guide.

1. If there are any photos in the camera's internal memory, transfer the ones you want to your computer or to a CompactFlash Card, then erase all the photos from the camera.

#### Caution:

If any images are left in the camera's memory when you upload a program, the camera may not work properly.

- 2. Insert a CompactFlash memory card into your personal computer. For details, see "Using the PCMCIA Adapter" in the following section.
- 3. Create the Program1 folder in the card.

- 4. Copy the software program which you want to upload to the camera and opld86.prg to the Program1 folder you created in step 3.
- 5. Remove the CompactFlash memory card from the computer and insert it in the camera.
- 6. Turn the dial switch on the camera to Play. Then press the SEL button.
- 7. With the Software menu selected, press the SEL button then select Add/Delete.
- 8. Press the SEL button, then select Add.
- 9. Press the SEL button. A message appears asking you to confirm you want to install the program.
- 10. Press the SEL button and follow the message on the LCD monitor.

#### Using the PCMCIA Adapter

The optional PCMCIA adapter allows you to access images stored on CompactFlash Cards directly from your computer. To use this adapter, your computer must be equipped with a Type II PCMCIA memory card slot.

Macintosh users must enable the PC Exchange extension software to access files on CompactFlash Cards. See your Macintosh documentation for more information.

Follow these steps to use the optional adapter.

1. Insert the memory card all the way into the optional adapter, as shown below.

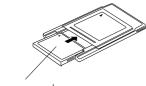

memory card

2. Insert the adapter into your computer's Type II PCMCIA slot.

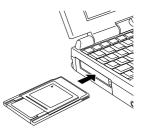

3. Now you can access the photos in the memory card from your computer. Find and double-click the Photo\_1 folder in your computer. Your image files appear. Double-click the file to open its thumbnail image.

#### Note:

You can also access the photos in your memory card with the included EPSON Photo!2 software. For instructions, see the EPSON Photo!2 User's Guide.

#### Using the AC Adapter

The AC adapter (B86703\*) allows you to connect your PhotoPC 750Z to a standard electrical outlet. This is especially useful when you are previewing or transferring pictures and operating the camera from your computer. The adapter powers the camera, but does not charge the batteries. In some locations the AC adapter comes with a separate AC power cable.

#### Note:

- □ The asterisk in the product number (B86703\*) is a substitute for the last digit, which varies by country.
- □ Also read the AC adapter User's Guide before using this product.

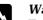

#### Warning:

- □ Use only the AC adapter designed for the PhotoPC 750Z. Using any other adapter could cause fire, electrical shock, or injury.
- □ Do not use the AC power cable and the adapter for any purpose other than powering your PhotoPC 750Z.
- □ If the AC plug doesn't fit your outlet, have a proper outlet installed by a qualified electrician.
- □ To avoid radiation danger, do not expose or remove the ferrite core.

To avoid losing any images or settings, make sure the camera is finished processing and is turned off before you connect or disconnect the AC adapter. Then follow these steps. 1. If your AC adapter has a separate AC power cable, push the cable connector firmly into the AC inlet.

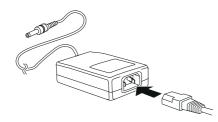

2. Open the connector cover on the side of the camera.

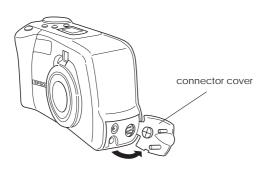

3. Plug the adapter cable into the DC port on the camera.

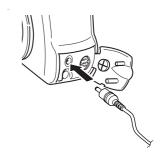

4. Plug the AC adapter into an electrical outlet.

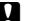

#### Caution:

Place the camera and the AC adapter near an electrical outlet where the plug can be easily unplugged.

#### Note for French-speaking users:

*Placez l'appareil photographique et ses options près d'une prise de courant où la prise peut être débranchée facilement.* 

Avoid electrical outlets controlled by wall switches or automatic timers. Also, avoid outlets on the same circuit as large motors or other appliances that can cause fluctuations in line voltage.

### Chapter 6

### Maintenance and Troubleshooting

Your PhotoPC 750Z is easy to take care of, and any problems you may have can be solved quickly and easily.

See the following section for guidance on cleaning and storing the camera. For solutions to common camera problems, see the section beginning on page 6-3.

Handling, storing and cleaning the camera

Cleaning the battery charger

Solutions for camera and image problems

#### Maintenance

Your PhotoPC 750Z requires only basic care. Before you do any maintenance procedures on the camera, be sure to read "Safety Instructions" on page 3. Then follow these guidelines.

#### Handling the camera

- To avoid damaging the optics of the camera, do not expose the lens to direct sunlight for extended periods of time.
- Avoid sudden temperature changes, which can cause moisture to form on the camera and options. Keep the camera and options in a case or bag if you need to move them from a cold environment to a warm one. Allow time for the camera and options to adjust to temperature changes before using them.

#### Cleaning the camera

- □ Use a clean, dry cloth to keep the camera free of dust.
- Do not use harsh or abrasive cleaners.
- □ To clean the lens, make sure the camera is off, then blow off any loose dust or dirt. Next breathe on the lens and wipe off all moisture with a soft, lint-free cloth or lens cleaning tissue.
- □ To avoid scratching the lens, be careful not to press too hard.
- □ If necessary, clean the battery contacts with a dry cloth.

#### Storing the camera

□ Make sure the camera is off and the dial switch is locked. Keep the camera in its case when you are not using it.

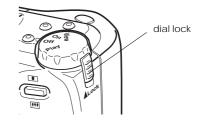

 If you will not use the camera for a long period of time, remove the batteries and store them at a low temperature in a dry location. This prevents camera damage from battery leaks or corrosion. Do not store the camera in the following locations.

- □ Where it will be exposed to direct sunlight; for example, on a car dashboard
- □ Near sources of bright light or high humidity
- □ Near sources of heat or in a closed car
- □ In areas of excessive dirt or dust
- Where it will be exposed to strong vibrations or magnetic fields

#### Cleaning the battery charger

- Disconnect the battery charger from the power outlet before cleaning.
- □ Do not use liquid, aerosol, harsh or abrasive cleaners.
- U Wipe off dust with a clean, dry cloth.
- □ Keep the charger terminals clean by wiping them with a dry cloth.

#### **Problems and Solutions**

Check this list of problems and possible solutions before calling your dealer for help.

#### Camera problems

#### The camera has no power.

The camera may have shut off automatically. To turn the power back on, press the shutter button, or turn the camera's dial switch to Off, then to On again.

Make sure the batteries are installed correctly. See "Installing the batteries" on page 1-6. Also, make sure you are using appropriate batteries. See "Replacing the batteries" on page 1-8 and replace the batteries if necessary.

If you are using the AC adapter, make sure it is plugged into a working outlet.

The camera doesn't take a picture after you press the shutter button.

The flash may be recharging. Wait until the status light beside the viewfinder turns green, and try again.

The camera may be connected to your computer. When it is connected, you cannot use any of the buttons on the camera itself. See the *EPSON Photo!2 User's Guide* for instructions on taking pictures from your computer.

The camera's memory may be full. Check the picture counter on the display panel. If it reads 0, your camera's memory is full. Erase some pictures using the LCD monitor, or transfer the pictures to your computer and then erase them.

#### Note:

- □ To erase pictures with the LCD monitor, while holding the Function button down, press the ESC button. To transfer pictures to your computer before erasing them, see the EPSON Photo!2 User's Guide.
- Installing an optional CompactFlash Card allows you to take more pictures without deleting any images in the camera. See "Using CompactFlash Memory Cards" on page 5-1 for details.

#### The camera takes too long to take a picture.

You may be pressing the shutter button all the way down at once. This forces the camera to focus, make exposure adjustments, and capture the image all at once. You can have the camera perform these operations separately to make the process more efficient. First, hold the shutter button halfway down to lock the auto focus, then press the shutter button the rest of the way down to take the photo. For more information, see "Taking Pictures Using the Viewfinder" on page 2-5, or "Taking Pictures Using the LCD monitor" on page 2-7.

If you want to reduce the time lag between pictures, use the quick shooting mode. See "Taking the 2nd picture quickly" on page 2-13.

#### The flash does not work.

Make sure the flash is set to  $\cancel{4}^{A}$  or  $\cancel{4}$ . See "Setting the flash" on page 2-4 for more information on setting the flash.

Make sure the batteries are installed correctly. See "Installing the batteries" on page 1-6. Also, make sure you are using appropriate batteries. See "Replacing the batteries" on page 1-8, and replace the batteries if necessary. When the camera is in the continuous shooting mode, the flash is disabled.

#### The optical zoom does not work.

If you turned on the camera with the lens cap attached, optical zoom feature may not work correctly. Turn off the camera, make sure the lens cap is not attached, then turn on the camera and try taking a photo again.

### Nothing appears on the LCD screen when the camera's dial switch is set to View.

Make sure the batteries are installed correctly. See "Installing the batteries" on page 1-6. Also, make sure you are using appropriate batteries. See "Replacing the batteries" on page 1-8 and replace the batteries if necessary.

The camera may have shut off automatically. To turn the power back on, press the shutter button, or turn off the dial switch on the camera's dial switch to Off, then to On again.

### The <sup>(h)</sup> icon appears on the LCD screen when you take a picture in the View mode.

The tion appears when the camera needs to be especially still, such as when taking pictures in the dark (using the slow flash feature). Make sure to hold the camera steady. Also try turning on the flash, using a tripod, or setting the Sensitivity to Med. or High.

### Nothing appears on the LCD screen when the camera's dial switch is set to Play.

Make sure the batteries are installed correctly. See "Installing the batteries" on page 1-6. Also, make sure you are using appropriate batteries. See "Replacing the batteries" on page 1-8 and replace the batteries if necessary.

The camera may have shut off automatically. To turn the power back on, press the shutter button, or turn the camera's dial switch to Off then back to On.

### The image on the LCD monitor screen is too dark, or is not visible at all.

Adjust the brightness of the LCD screen if necessary, following the instructions in "Setting the LCD monitor's brightness" on page 3-11.

Make sure the skylight cover is not opened. Set the backlight switch to  $\square$ .

### You cannot select the mode you want on the LCD monitor.

Some modes cannot be selected depending on your current settings; for example, panorama and continuous shooting modes cannot be set at the same time. For instructions on making camera settings, see Chapter 2, "Taking Pictures".

To adjust the white balance, exposure, and sensitivity settings, you must first set the Auto/ Manu. setting in the Conditions menu to Manu.

### Nothing appears on the TV monitor when the camera is connected to your television.

Make sure the video cable is connected correctly, as described in your *EPSON Photo!2 User's Guide*.

Make sure the camera's dial switch is set to Play.

Make sure the television is switched to the video mode.

Make sure the batteries are installed correctly. See "Installing the batteries" on page 1-6. Also, make sure you are using appropriate batteries. See "Replacing the batteries" on page 1-8 and replace the batteries if necessary.

Your camera may not be compatible with local television broadcasting standards. Cameras purchased in countries using the NTSC standard can only be used with NTSC televisions, and cameras purchased in countries conforming to the PAL standard can only be used with PAL televisions.

#### Note:

Also, see your television documentation for possible solutions.

### You cannot take a picture with the camera when an optional CompactFlash Card is installed.

Check your camera's LCD monitor for messages. If you get a message indicating that you need to format or eject the card, follow the instructions in "Formatting memory cards" on page 5-4 or in "Removing a CompactFlash Card" on page 5-5. Your card's memory may be full. Check the picture counter on the display panel. If it reads 0, the memory is full. In this case, change to another card, erase some pictures using the LCD monitor, or transfer the pictures to your computer and then erase them.

### Even after you take a picture, the number on the display panel stays the same.

This number shows how many more pictures you can take. The number may not change, depending on the image quality or complexity of the photos you take.

#### Picture problems

If you are not satisfied with the pictures you get from your PhotoPC 750Z, you may need to adjust some of the camera's settings, or you may need to brush up on your photography techniques. Read the suggestions listed below and give them a try.

### Your pictures images have poor image quality when displayed on the screen or printed out.

The PhotoPC 750Z captures images in 24-bit color (16 million colors). Your pictures will not display maximum image quality if your monitor or your computer's video controller does not support this color depth. You may need to upgrade your system to achieve the best possible image quality.

If your pictures look better on the screen than when you print them out, you may need to upgrade your printer. An EPSON color ink jet printer, for example, will provide excellent image quality.

#### Your picture is blurry or out of focus.

Make sure your subject is within the camera's range. You should be at least 20 cm away to take a picture without the flash, and 80 to 280 cm (without zoom), or 160 cm (with zoom) away to take a picture with the flash (when Sensitivity is set to Std.). You can take a picture as close as 20 cm with or without the flash in Macro mode.

Make sure the subject is not moving.

If you turned on the camera with the lens cap attached, the camera's auto focus feature may not work correctly. Turn off the camera, make sure the lens cap is not attached, then turn on the camera and try taking the photo again.

Be careful to hold the camera steady while the image is being captured.

Make sure your flash is not set to  $\mathcal{G}_{\mathcal{Y}}$ .

#### Your picture is too dark (underexposed).

You may need to use the flash. Set the flash to  $4^{\text{A}}$  or 4, following the instructions in "Setting the flash" on page 2-4.

If you are using the flash, make sure your subject is within 80 to 280 cm of the camera (when Sensitivity is set to Std.).

You can adjust the exposure manually to make your photos brighter. For instructions, see "Adjusting the exposure" on page 2-15.

Use an image-editing program to adjust the picture's brightness and contrast.

If you are using the Macro mode to take close-up photos, be sure to provide adequate lighting for your subject, since the camera's aperture is automatically set to the smallest setting in this mode.

#### Your picture is too light (overexposed).

If you are using the  $\cancel{4}$  setting, it may be too bright. Try setting the flash to  $\cancel{4}^{A}$ . See "Setting the flash" on page 2-4.

You can adjust the exposure manually to make your photos darker. For instructions, see "Adjusting the exposure" on page 2-15.

When you use the flash in Macro mode, you may find your pictures come out too light, since the flash is close to the subject. In this case, try setting the flash to  $\langle \xi \rangle$ .

If you are facing a bright light source, you may need to take your picture from a different angle.

Use an image-editing program to adjust the picture's brightness and contrast.

#### Part of your picture is missing.

Make sure you are not blocking the lens with your finger, strap, clothing, or other object.

A horizontal or vertical red line appears on your picture.

Red lines are caused by glare. Avoid photographing very shiny surfaces that reflect light into your lens.

### The wrong date and/or time is displayed on your camera.

If you remove the batteries from your camera for a certain time period, you will need to reset the clock. See "Setting the clock" on page 3-10 to use the LCD monitor to set the clock. You can also set the clock from your computer. For instructions, see the *EPSON Photo!2 User's Guide*.

#### The color in your picture does not look right.

When you take pictures under certain artificial lighting conditions, the colors may be slightly distorted. You can use image-editing software to adjust color.

When you want to get more realistic colored images, for example, reddish images at dusk, set the white balance to Lock. For instructions, see "Adjusting the white balance" on page 2-14.

#### Your pictures do not look as good as they used to.

Your camera's lens may be dirty or dusty. Try cleaning it following the instructions in "Cleaning the camera" on page 6-2.

### The area captured in the photo is different from what you saw in the viewfinder.

Take care to look straight through the viewfinder. When taking photos in Macro mode, EPSON recommends using the LCD Monitor rather than the viewfinder to frame your subject.

Keep in mind that the area visible through the viewfinder is slightly smaller than the area captured in the actual photo.

# Appendix A Specifications

| Camera               |                                                    | Product type    |                                                                                |
|----------------------|----------------------------------------------------|-----------------|--------------------------------------------------------------------------------|
| Physical dimension   | S                                                  | Туре            | Digital still AF camera with<br>LCD monitor                                    |
| Width                | 137.5 mm                                           | CCD             | 1/2.7 inch color area CCD<br>(1.3M pixels)                                     |
| Height               | 76.4 mm                                            | Zoom            | Optical 3× zoom                                                                |
| Depth                | 61.8 mm                                            |                 | (equivalent to a 34 mm to 102 mm optical zoom lens on a 35                     |
| Weight               | 310 g                                              |                 | mm camera)                                                                     |
|                      | (without batteries and strap)                      | LCD monitor     | 2-inch TFT color LCD monitor                                                   |
| Temperature          | Operating: 5 to 35°C<br>Non-operating: -20 to 60°C |                 | with dual lighting system,<br>electric backlight and skylight<br>(110K pixels) |
| Humidity             | Operating: 30% to 80%                              | <b>T 1</b>      | -                                                                              |
| (non-<br>condensing) | Non-operating: 10% to 80%                          | Internal memory | 4 MB (recorded image data, program memory)                                     |

#### Recorded image

#### Optical

| Data type              | JPEG (16 million colors,<br>24 bit)                                                                        | Lens             | f = 5.2 ~ 15.6 mm<br>(equivalent to a 34 mm to 102<br>mm lens on a 35 mm camera)                                                                               |
|------------------------|----------------------------------------------------------------------------------------------------|------------------|----------------------------------------------------------------------------------------------------|
| Image size             | 1600 × 1200 pixels (HyPict),<br>1600 × 600 pixels (panorama),                                              |                  | F2.8 ~ 4.7                                                                                                    |
|                        | 1280 $\times$ 960 pixels,<br>1280 $\times$ 480 pixels (panorama),                                          | Range            | 0.8 m to infinity<br>0.2 m to 0.8 m (macro mode)                                                                                                    |
|                        | $640 \times 480$ pixels                                                                                    | Focus            | Automatic focus                                                                                                    |
| Image quality<br>modes | HyPict<br>(1600 × 1200 pixels,                                                                             | Sensitivity      | Equivalent to ISO 90/180/360                                                                                                    |
|                        | 1600 × 600 pixels)<br>Super fine                                                                           | Aperture         | f2.8, f8                                                                                                    |
|                        | (1280 × 960 pixels,<br>1280 × 480 pixels)<br>Fine<br>(1280 × 960 pixels,<br>1280 × 480 pixels)<br>Standard | Shutter          | Electric iris with mechanical<br>shutter 1/2 second to 1/750<br>second (flash off mode), 1/30<br>second to 1/750 second (auto<br>flash and forced flash modes) |
|                        | $(640 \times 480 \text{ pixels})$                                                                          | Exposure control | Program auto exposure<br>Manual adjustment                                                                                                    |
| Alternative            | Monochrome, macro,                                                                                         |                  | (-2 EV to +2 EV, 0.5 EV step)                                                                                                    |
| formats                | digital 2× zoom, panorama,<br>continuous shooting<br>slow flash, quick shooting                            | White balance    | TTL automatic white balance<br>Fixed mode (sunlight)<br>User defined mode                                                                                      |

| Viewfinder  | Real-image optical<br>(view range over 80%)       |
|-------------|---------------------------------------------------|
| Self timer  | 10 seconds                                        |
| Flash       | Automatic luminance control flash                 |
| Flash modes | Automatic, forced flash,<br>flash off, slow flash |

#### Flash Range

| Sensitivity setting | wide angle  | zoom        |
|---------------------|-------------|-------------|
| Std. (ISO 90)       | 0.8 ~ 2.8 m | 0.8 ~ 1.6 m |
| Med. (ISO 180)      | 0.8 ~ 3.9 m | 0.8 ~ 2.2 m |
| High (ISO 360)      | 0.8 ~ 5.6 m | 0.8 ~ 3.2 m |

#### Functional

Average storage capacity

|                                   | NTSC<br>model | PAL<br>model |
|-----------------------------------|---------------|--------------|
| Standard<br>(continuous shooting) | 35            | 32           |
| Fine                              | 10            | 9            |
| Super fine                        | 5             | 4            |
| HyPict                            | 3             | 2            |

#### Note:

- □ Figures shown here represent storage capacity when optional programs are not installed in the camera's internal memory. If you remove the Direct Print program from the camera, the storage capacity will increase and you can take more pictures.
- □ The number of pictures you can take depends on the complexity of each photo, even if the image quality is the same for all the photos.

#### Photo processing time (approximate)

|            | Time (seconds) |
|------------|----------------|
| Standard   | 2              |
| Fine       | 4.5            |
| Super fine | 6.5            |
| HyPict     | 18             |

#### Interface

| Serial interface | <ul> <li>8-pin mini-DIN, RS-232C-<br/>compatible special interface<br/>for PC, Macintosh<br/>Communication speed:</li> <li>19.2 Kbps or higher<br/>(max 230.4 Kbps),</li> <li>1.8M bps (for EPSON<br/>printers)</li> </ul> |
|------------------|----------------------------------------------------------------------------------------------------|
| Video out        | NTSC (NTSC model)<br>PAL (PAL model)                                                                                                    |

#### Power

Sources

DC 1.2 V  $\times$  4 (4.8 V) Ni-Cd, Ni-MH DC 1.5 V  $\times$  4 (6.0 V) Alkaline (LR6), lithium (FR6) DC 7.0 V Optional AC Adapter (B86703\*)

Ni-MH batteries Battery life\*

| On mode       | View mode     | Play mode     |
|---------------|---------------|---------------|
| Approximately | Approximately | Approximately |
| 1000 pictures | 260 pictures  | 120 minutes   |

\* Battery life varies depending on battery type and manufacturer.

#### Battery Charger

#### Model EU-27 (for Taiwan)

| Model EU-23 (for U.S and Canada) |                                        | Input                                  | AC 110 V, 60 Hz                        |
|----------------------------------|----------------------------------------|----------------------------------------|----------------------------------------|
| Input                            | AC 120 V, 60 Hz                        | Output                                 | DC 1.2 V 650 mA $\times4$              |
| Output                           | DC 1.2 V 650 mA $\times$ 4             | Compatible<br>batteries                | EPSON Ni-MH Batteries<br>(model EU-24) |
| Compatible<br>batteries          | EPSON Ni-MH Batteries<br>(model EU-24) | Charging time                          | Approx. 160 minutes                    |
| Charging time                    | Approx. 160 minutes                    | Power                                  | Approx. 8 W                            |
| Power<br>consumption             | Approx. 8 W                            | consumption<br>Charging<br>temperature | 0 to 35°C                              |
| Charging<br>temperature          | 0 to 35°C                              | Dimensions                             | 76 	imes 112 	imes 22  mm              |
| Dimensions                       | $76 \times 112 \times 22 \text{ mm}$   | Weight                                 | Approx. 110 g                          |
| Weight                           | Approx. 110 g                          |                                        |                                        |

#### Model EU-28 (for Europe, Australia, etc.) Model EU-38 (for Korea)

#### Battery

#### Model EU-24

| •                       |                                                                                           |             |                                                                     |
|-------------------------|-------------------------------------------------------------------------------------------|-------------|---------------------------------------------------------------------|
| Input                   | AC 220 - 240 V, 50 - 60 Hz for<br>Model EU-28<br>AC 110 - 220 V, 60 Hz<br>for Model EU-38 | Type name   | Cylindrical sealed Nickel-<br>Metal Hydride rechargeable<br>battery |
| Output                  | DC 1.2V 490 mA × 4                                                                        | Size        | AA<br>(IEC LR6 Battery compatible)                                  |
| Compatible<br>batteries | EPSON Ni-MH Batteries<br>(model EU-24)                                                    | Ratings     | DC 1.2 V                                                            |
| Charging time           | Approx. 180 minutes                                                                       | Temperature | Charging: 0 to 35°C<br>Discharging: 0 to 50°C                       |
| Power                   | -                                                                                         |             | Storage: -20 to 30°C                                                |
| consumption             |                                                                                           | Humidity    | 45 to 85% RH                                                        |
| Charging<br>temperature | 0 to 35°C                                                                                 | Weight      | Approx. 25 g                                                        |
| Dimensions              | $76 \times 115 \times 28.5 \text{ mm}$<br>(without AC inlet)                              |             |                                                                     |
| Weight                  | Approx. 120 g                                                                             |             |                                                                     |

#### **Optional CompactFlash Card**

Storage capacity 4 ~ 48 MB\*

#### Note:

- □ For information about the available CompactFlash Card, contact your EPSON dealer.
- **The maximum amount of pictures stored in the memory card is 999.**

Physical Dimensions:

| Width  | 42.8 mm |
|--------|---------|
| Height | 36.8 mm |
| Depth  | 3.3 mm  |

#### **Optional PCMCIA Adapter**

| Interface       | PCMCIA PC Card ATA |
|-----------------|--------------------|
| Card slot type  | Type II            |
| Physical Dimens | sions:             |
| Width           | 54.0 mm            |
| Height          | 85.6 mm            |
| Depth           | 5.0 mm             |

#### **Optional AC Adapter**

#### Model EU-18 (for Taiwan)

| 60 Hz |
|-------|
|       |

Output DC 7 V/2.0A

#### **Physical Dimensions:**

| ysical Dimen | sions:                          |             |                               |
|--------------|---------------------------------|-------------|-------------------------------|
| Width        | 50 mm                           | Model EU-20 | ) (for Europe, Australia, Ko  |
| Height       | 30 mm<br>(47 mm including plug) | Input       | AC 120 - 240 V,<br>50 - 60 Hz |
| Depth        | 95 mm                           |             | (for Europe, Austral          |
|              |                                 |             |                               |

#### Model EU-19 (for U.S and Canada)

Output DC 7 V/2.0 A

#### **Physical Dimensions:**

| Width  | 50 mm                           |
|--------|---------------------------------|
| Height | 30 mm<br>(47 mm including plug) |
| Depth  | 95 mm                           |

#### orea, etc.)

| AC 120 - 240 V,               |
|-------------------------------|
| 50 - 60 Hz                    |
| (for Europe, Australia, etc.) |

AC 110 - 220 V, 60 Hz (for Korea)

Output

DC 7 V/2.0 A

Physical Dimensions:

| Width  | 60 mm |
|--------|-------|
| Height | 34 mm |
| Depth  | 95 mm |

### **Contacting Customer Support**

If your camera is not operating properly and you cannot solve the problem using the troubleshooting information in this guide, contact customer support services for assistance.

To help us assist you more quickly, please provide the following information.

**Serial number of your camera** (See the label on the bottom of the camera.)

**Camera model** 

Brand and model of your computer

**EPSON Photo!2 software version** (Click About in the Setup menu.)

Windows version you are using (For example, 95 or 98)

Software applications you normally use with your camera and their version numbers

# For United Kingdom and the Republic of Ireland Users

If you purchased your printer in the UK or the Republic of Ireland, EPSON (UK) LTD provides a range of customer services and technical support.

#### World Wide Web

If you can connect to the Internet and have a Web browser, you can access our Web site at http://www.epson.co.uk. Here you will find information on the latest EPSON products, software drivers, on-line user guides, and answers to frequently asked questions.

#### Faxon EPSON

Contact Faxon EPSON Faxback Service for support information including troubleshooting tips, switch settings, and driver information. To use Faxon EPSON, call 01442 227332 in the UK or 0044 1442 227332 from the Republic of Ireland using a touch-tone phone. You will be asked to follow a simple routine to register your document request. Once you have entered your telephone and fax numbers, Faxon EPSON will fax a copy of the document catalogue to your fax machine.

When you have found the documents that you need in the catalogue, call Faxon EPSON again and enter the document ID numbers. The documents will be faxed to you automatically.

### Bulletin Board Service for latest drivers and utilities

You can call the EPSON Bulletin Board Service on 01442 227479 in the UK or 0044 1442 227479 from the Republic of Ireland. No membership is required. Make sure that your communications software is set to 8 data bits, 1 stop bit, no parity bit, ANSI terminal mode emulation, and a modem speed of up to 28.8 Kbps. Downloading protocols supported include Xmodem, Ymodem, and Zmodem. See the documentation that came with your communications software and modem for more information. When you first connect to the Bulletin Board Service, you will be asked for your name, company name, phone number, and a password (which you can invent yourself).

#### **Customer and Warranty Support**

Our Customer and Warranty Support teams can be contacted by calling 0870 163 7766 in the UK or 0044 0870 163 7766 from the Republic of Ireland. They can provide the following services.

- □ Technical information on installing, configuring, and operating your EPSON products
- □ Arranging for faulty EPSON products to be repaired within the warranty period

A full list of EPSON Customer and Warranty Support services is available on the technical support section of our world wide web pages at http://www.epson.co.uk/support/ and on Faxon EPSON faxback service in document number 5085.

#### Pre Sales Enquiry Desk

The Enquiry Desk team can be contacted by calling 0800 220546 in the UK or 1 800 409132 from the Republic of Ireland, by faxing 01442 227271 in the UK or 0044 1442 227271 from the Republic of Ireland, and via Email at info@epson.co.uk. They can provide the following information.

- Pre Sales information and literature on new EPSON products (also available via our world wide web site at http://www.epson.co.uk)
- □ Where to purchase genuine EPSON consumables, accessories, and options

#### For Australian Users

EPSON Australia wishes to provide you with a high level of Customer Service. As well as this *User's Guide*, we provide the following sources for obtaining information.

#### **EPSON FAXBACK**

EPSON FAXBACK will fax you the latest specifications and pricing for most EPSON products offered in Australia. There is also technical information including details of the latest software and drivers available. Phone (02) 9903 9075 and the system will guide you through a number of choices before faxing the information to your fax machine.

#### EPSON Bulletin Board System

This is where you can download the latest software and drivers. Visit the BBS to check out the latest versions. If you have a modem, phone (02) 9417 5090.

#### Internet URL http://www.epson.com.au

Access the Epson Australia World Wide Web pages. Worth taking your modem here for the occasional surf! You can get the same information as offered on the EPSON FAXBACK and the EPSON Bulletin Board plus more.

#### Your dealer

Don't forget that your dealer can often help identify and resolve problems. The dealer should always be the first call for advice on problems. They can often solve problems quickly and easily as well as give you advice on the next step to take.

#### **EPSON Helpdesk**

EPSON Helpdesk is provided as a final backup to make sure our clients have access to advice. Operators on the Helpdesk can aid you in diagnosing hardware and software problems. They can also advise you on the latest EPSON products and where the nearest dealer or service agent is located. Many types of queries are answered here.

The Helpdesk numbers are:

| Phone: | (02) 9903 9040 |
|--------|----------------|
| Fax:   | (02) 9903 9189 |

We encourage you to have all the relevant information on hand when you ring. The more information you prepare, the faster we can help solve the problem. This information includes the *User's Guide* for your EPSON product, type of computer, operating system, application programs, and any other information you feel is required.

#### For Singapore Users

Contact the telephone and fax numbers below. Phone: (065) 337-7911 Fax: (065) 334-1185

#### For Hong Kong Users

To obtain technical support as well as other after-sales services, users are welcome to contact EPSON Hong Kong Limited.

#### Internet home page

EPSON Hong Kong has established a local home page in both Chinese and English on the Internet to provide users with the following information.

- Product information
- □ Answers to Frequently Asked Questions (FAQs)
- □ Latest versions of EPSON camera software

Users can access our World Wide Web home page at: http://www.epson.com.hk.

#### Electronic bulletin board system

An electronic bulletin board system (BBS) is also available to obtain camera information and the latest versions of camera software. You can log on to the following number for the BBS service. BBS: (852) 2827-4244

#### Technical Support Hotline

You can also contact our technical staff at the following telephone and fax numbers.

| Phone: | (852) 2585-4399 |
|--------|-----------------|
| Fax:   | (852) 2827-4383 |

#### For Philippines Users

To obtain technical support as well as other after sales services, users are welcome to contact the EPSON Philippines Representative Office at the telephone and fax numbers below.

| Phone: | (632) 813-6552 |
|--------|----------------|
| Fax:   | (632) 813-6545 |
| BBS:   | (632) 814-0595 |

# Appendix C

# LCD Monitor Menu Tables

The LCD monitor features three menus when the camera's dial switch is set to View, and eight menus when the camera's dial switch is set to Play, that allow you to delete selected photos from the camera, and make a variety of camera and option settings. By pressing the SEL, ESC, and navigation buttons as described in this chapter, you can access and make settings on each menu.

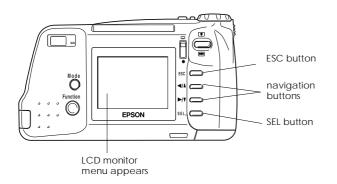

Follow these steps to access the LCD monitor menus.

- 1. Turn the dial switch on the camera to View or Play, then press the SEL button. Menu icons appear at the top of the LCD screen with the currently selected menu framed in orange.
- Press the ►/▼ and ◄/▲ buttons to view the settings for other menus. The orange frame indicates the selected menu.
- Press the SEL button to choose your setting. Depending on the menu, you may have to press the ►/▼ or ◄/▲ button, and the SEL button several times.
- 4. To exit the LCD monitor menus, press the ESC button until the menu icons and settings disappear.

# Available menus in the View mode.

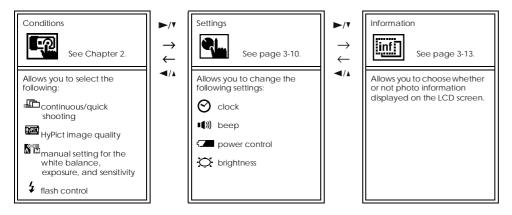

# Available menus in the Play mode:

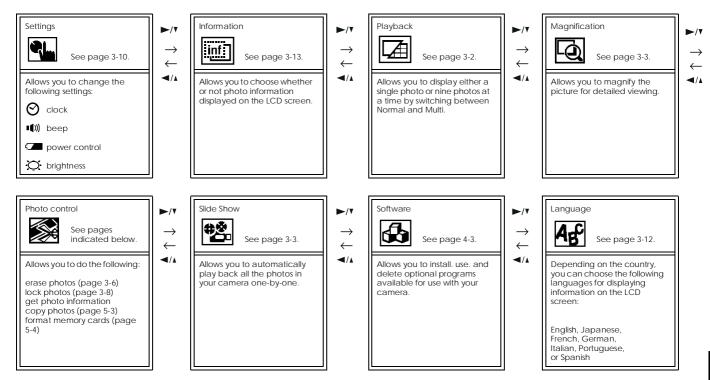

# Glossary

### application

A software program that helps you carry out a particular task, such as word processing, image editing, or financial planning.

## bit

Short for binary digit. The smallest unit of data in computer processing. A bit can represent two values: on and off, or 1 and 0.

#### browser (Web browser)

An application which allows the users to view HTML documents.

#### default

A value or setting that takes effect when the equipment is turned on, reset, or initialized. Also known as a factory setting.

#### exposure

The amount of light the camera captures when a photo is taken.

#### Image

Data representing a two-dimensional scene. A digital image is composed of pixels arranged in a rectangular array with a certain height and width. Each pixel may consist of one or more bits of information, representing the brightness of the image at that point.

### ink jet printer

A printer that transfers ink onto paper by spraying the ink through a number of small nozzles.

#### interface

A piece of hardware, a method, or a standard used for connection between the computer and the camera.

#### macro

An enlargement or a close-up of an image.

### NTSC

National Television Standards Committee. A video encoding standard largely used in North America and Japan.

### PAL

Phase Alternation Line. A video encoding standard largely used in Europe and Australia.

#### pixel

Short for picture element. Each image is composed of a number of pixels. Pixels are also counted in units of dots.

#### port

An interface channel through which data is transmitted between devices.

#### resolution

Indication of how finely an image is resolved into pixels. See *pixel*.

### thumbnails

Small representations of images.

## white balance

The balance between the whiteness and color in your image. When the white balance is fixed to the environment where the picture is taken, the colors in your images appear more like those seen by the eye.

#### zoom

To show a smaller area of an image at a higher magnification ("zoom in") or a larger area at a lower magnification ("zoom out").

# Index

# Α

AC adapter, 2 specifications, A-8 using, 5-8 to 5-9 Activating the shutter, 2-5 to 2-8 Alert beep, 3-10 to 3-11 Attaching the straps, 1-10 Auto shut-off, 3-2

## В

Batteries charging, 1-4 to 1-6 checking, 1-7 disposing, 1-9 handling, 1-4 to 1-9 icon, 1-3 installing, 1-6 to 1-7 replacing, 1-8 specifications, A-6 storing, 1-9 Battery charger, 2 specifications, A-5 to A-6 using, 1-4 to 1-6 Brightness, LCD monitor, 3-11 Buttons, 1-2 to 1-3

# С

Cables for direct printing, 4-2 serial, 1-1 video. 1-1 Camera buttons, 1-2 to 1-3 cleaning, 6-2 parts of, 1-1 physical dimensions, A-1 problems, 6-3 to 6-7 storage capacity, 1, A-3 storing, 6-2 to 6-3 Checking battery, 1-7 picture counter, 2-9, 5-3 Cleaning battery charger, 6-3 camera, 6-2 Clock setting, 3-10 Color Guide, 2-19 CompactFlash Cards copying photos, 5-3 to 5-4 copying programs from, 5-6 formatting, 5-4 to 5-5 installing, 5-2 to 5-3 removing, 5-5 specifications, A-7

storage capacity, 5-1 to 5-2 Continuous shooting, 2-12 Copying photos, 5-3 to 5-4 Copying programs, 5-6 Covers battery, 1-3 memory card, 1-3 skylight, 2-7 Customer support, B-1 to B-5

# D

Date and time setting, 1-12 Dial lock, 6-2 Direct Print accessing the program, 4-5 connecting the camera to the printer, 4-4 to 4-5 deleting the program, 4-4 installing the program, 4-3 to 4-4 list of settings, 4-12 printed image dimensions, 4-11 to 4-12 printing procedures, 4-7 to 4-9 status messages, 4-10 to 4-11 supported paper types, 4-2 supported printers, 4-2 Display panel icons, 1-3 messages, 4-11

## Ε

Erasing photos using camera buttons, 3-6 using LCD menus, 3-7 to 3-8 Exposure setting, 2-15 to 2-17

## F

Flash range, A-3 setting, 2-4 slow synchro, 2-18 Formatting memory cards, 5-4 to 5-5

## I

Icons continuous shooting, 1-3 exposure, 1-3 flash, 1-3 lock, 3-9 low battery, 1-3, 1-7 quick shooting, 1-3 self timer, 1-3 sensitivity, 1-3 white balance, 1-3 Image quality setting, 2-2 to 2-3 Installing batteries, 1-6 to 1-7 CompactFlash Cards, 5-2 to 5-3 Interface specifications, A-4

## L

Language changing, 3-12 setting, 1-11 Lens cap, 1-1 Lights status, 1-2, 2-6, 2-8 timer, 1-2, 2-11 Locking photos, 3-8 to 3-9

# М

Macro mode, 2-11 Magnifying photos, 3-3 Maintenance, 6-1 to 6-3 Multi-photo playback mode, 3-2

## 0

Optics, A-2 Options, 2 to 3 AC adapter, 5-8 to 5-9, A-8 CompactFlash Memory Cards, 5-1 to 5-6, A-7 PCMCIA adapter, 5-7, A-7

# Ρ

Panorama, 2-9 PCMCIA adapter, 2 specifications, A-7 using, 5-7 Photo information, 3-13 Photo processing time, A-4 Physical dimensions, A-1 Pictures close-ups, 2-11 copying, 5-3 to 5-4 counter, 2-9, 5-3 erasing, 3-6 to 3-8

locking, 3-8 to 3-9 panorama, 2-9 printing using the Direct Print program, 4-1 to 4-9 problems, 6-7 to 6-10 processing time, A-4 range, 2-1 recorded image specifications, A-2 storage capacity, 1, 2-3, A-3 taking, 2-5 to 2-8 unlocking, 3-9 Playing back photos multiple photos at once, 3-2 to 3-3 on a computer, 3-4 on a projector, 3-4 to 3-6 on a television, 3-4 to 3-6 on the LCD monitor. 3-1 to 3-2 using the magnification feature, 3-3 to 3-4 using the slide show feature, 3-3 Power saving feature, 3-11 to 3-12 Power specifications, A-4 Printed image dimensions, 4-11 to 4-12 Problems camera, 6-3 to 6-7 picture, 6-7 to 6-10

## Q

Quick shooting mode, 2-13

## R

Rechargeable batteries, 2 Removing CompactFlash Cards, 5-5 S

Safety instructions when using the camera, 3 to 4 when using the charger and batteries, 4 to 6 when using the shoulder strap, 4 Self timer. 2-10 to 2-11 Sensitivity setting, 2-17 to 2-18 Setting, 2-10 alert beep, 3-10 to 3-11 clock. 3-10 date and time. 1-12 Direct Print program items, 4-12 exposure, 2-15 to 2-17 flash, 2-4 HyPict mode, 2-4 image quality, 2-2 to 2-3 language, 1-11, 3-12 LCD monitor brightness, 3-11 photo information display, 3-13 power saving, 3-11 to 3-12 sensitivity, 2-17 to 2-18 white balance, 2-14 to 2-15 Shutter, 2-5 to 2-8 Skylight, 2, 1-2 Slide show menu, 3-3 Slow synchro flash, 2-18 Specifications AC adapter, A-8 battery, A-6 battery charger, A-5 to A-6 camera. A-1 to A-6 CompactFlash Card, A-7

PCMCIA adapter, A-7 Status light, 1-2, 2-6, 2-8 Status messages for direct printing, 4-10 to 4-11 Storage capacity CompactFlash Cards, 5-1 to 5-2 internal memory, 1, 2-3, A-3 Storing the camera, 6-2 to 6-3 Straps attaching, 1-10 lens cap, 1-1 shoulder, 1-1 Switches backlight, 1-2, 2-7 dial, 1-2, 1-3 zoom, 2-10

# Т

Taking pictures, 2-5 to 2-8 continuously, 2-12 in macro mode, 2-11 in quick shooting mode, 2-13 panorama, 2-9 using the self timer, 2-10 to 2-11 zoom, 2-10 Timer light, 1-2 Tripod socket, 1-3 Troubleshooting, 6-3 to 6-10

## U

Unlocking photos, 3-9 Unpacking your camera, 1-1

# V

Viewfinder, 1-2 using, 2-5 to 2-6

# W

White balance setting, 2-14 to 2-15

# Ζ

Zoom, 2-10

### **EPSON OVERSEAS MARKETING LOCATIONS**

#### EPSON AMERICA, INC.

20770 Madrona Ave. P.O. Box 2842 Torrance, CA 90509-2842 Phone: (800) 922-8911 Fax: (310) 782-5220

#### EPSON UK LTD.

Campus 100, Maylands Avenue, Hemel Hempstead, Herts, HP2 7TJ, U.K. Phone: (+44) 01442 261144 Fax: (+44) 01442 227227

#### **EPSON DEUTSCHLAND GmbH** Z lpicher Stra?e 6.

2,1piCher Stra 2e 6, 40549 D<sub>.</sub>sseldorf Germany Phone: (0211) 56030 Fax: (0211) 5047787

#### EPSON FRANCE S.A.

68 bis, rue Marjolin 92300, Levallois-Perret, France Phone: 33.1.40.87.37.37 Telex: 610657

#### EPSON AUSTRALIA PTY. LTD.

70 GIBBES STREET, CHATSWOOD 2067 NSW. Phone: 2-9903-9000 Fax: 2-9903-9177

### EPSON SINGAPORE PTE. LTD.

No. 1 Temasek Avenue #36-00 Millenia Tower, Singapore 039192 Phone: (065) 33 77 911 Fax: (065) 33 41 185

#### EPSON HONG KONG LTD.

Rooms 4706-10, 47/F, China Resources Bldg., 26 Harbour Road, Wanchai, Hong Kong Phone: 2585-4300 Fax: 2827-7083

# EPSON TAIWAN TECHNOLOGY & TRADING LTD.

10F, No. 287 Nanking E. Road, Sec. 3, Taipei, Taiwan, R.O.C. Phone: (02) 717-7360 Fax: (02) 712-9164

#### EPSON ITALIA S.p.A.

V.le F.lli Casiraghi 427 20099 Sesto S.Giovanni Ml, Italy Phone: 2-262331 Fax: 2-2440750

#### EPSON IBERICA S.A.

Av. de Roma, 18-26 08290 Cerdanyola del Valles Barcelona, Spain Phone: 582, 15.00 Fax: 582, 15.55

#### EPSON PORTUGAL, S.A.

R. do Progresso, 471, 1× Perafita 4460 Matosinhos, Portugal Phone: (02) 996 14 02 Fax: (02) 996 14 11

#### SEIKO EPSON CORPORATION (Hirooka Office) 80 Harashinden, Hirooka

Shiojiri-shi, Nagano-ken 399-0785 Japan

1998 February

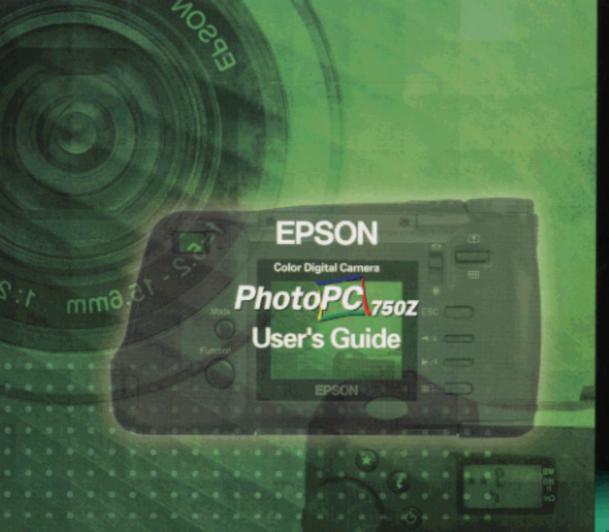

Printed Availables 59,04/7/5